# **VistA Imaging Exchange (VIX) Viewer Improvements**

# **MAG\*3.0\*303**

# **Enhanced Image Viewer User Guide**

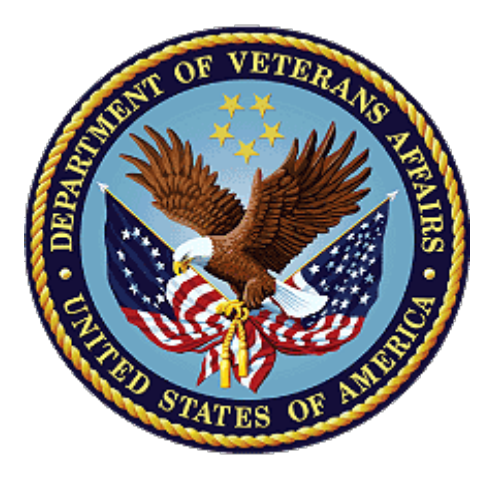

**November 2022**

**Version 21.0**

**Department of Veterans Affairs (VA)**

**Office of Information and Technology (OIT)**

## **Revision History**

<span id="page-1-0"></span>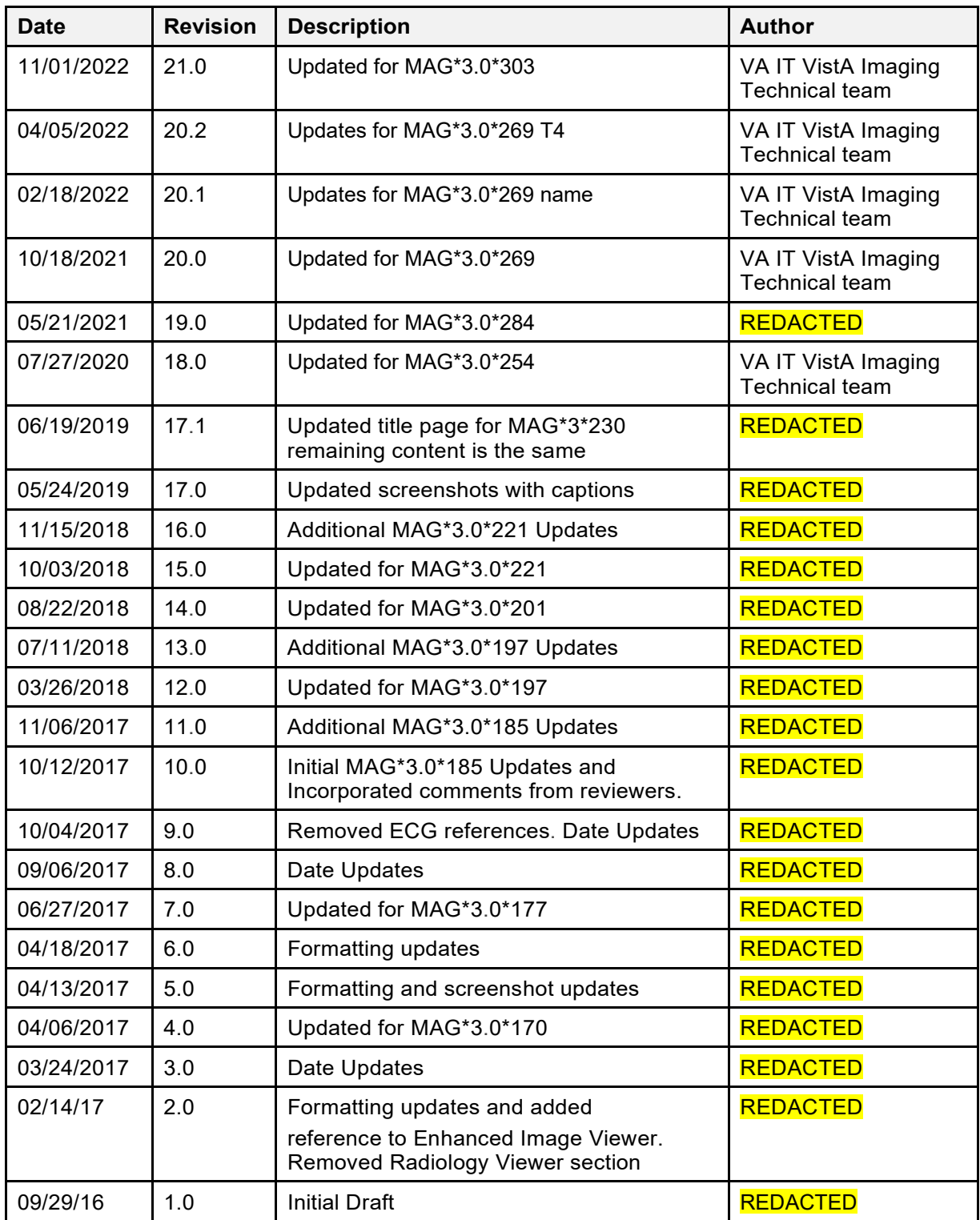

# **Table of Contents**

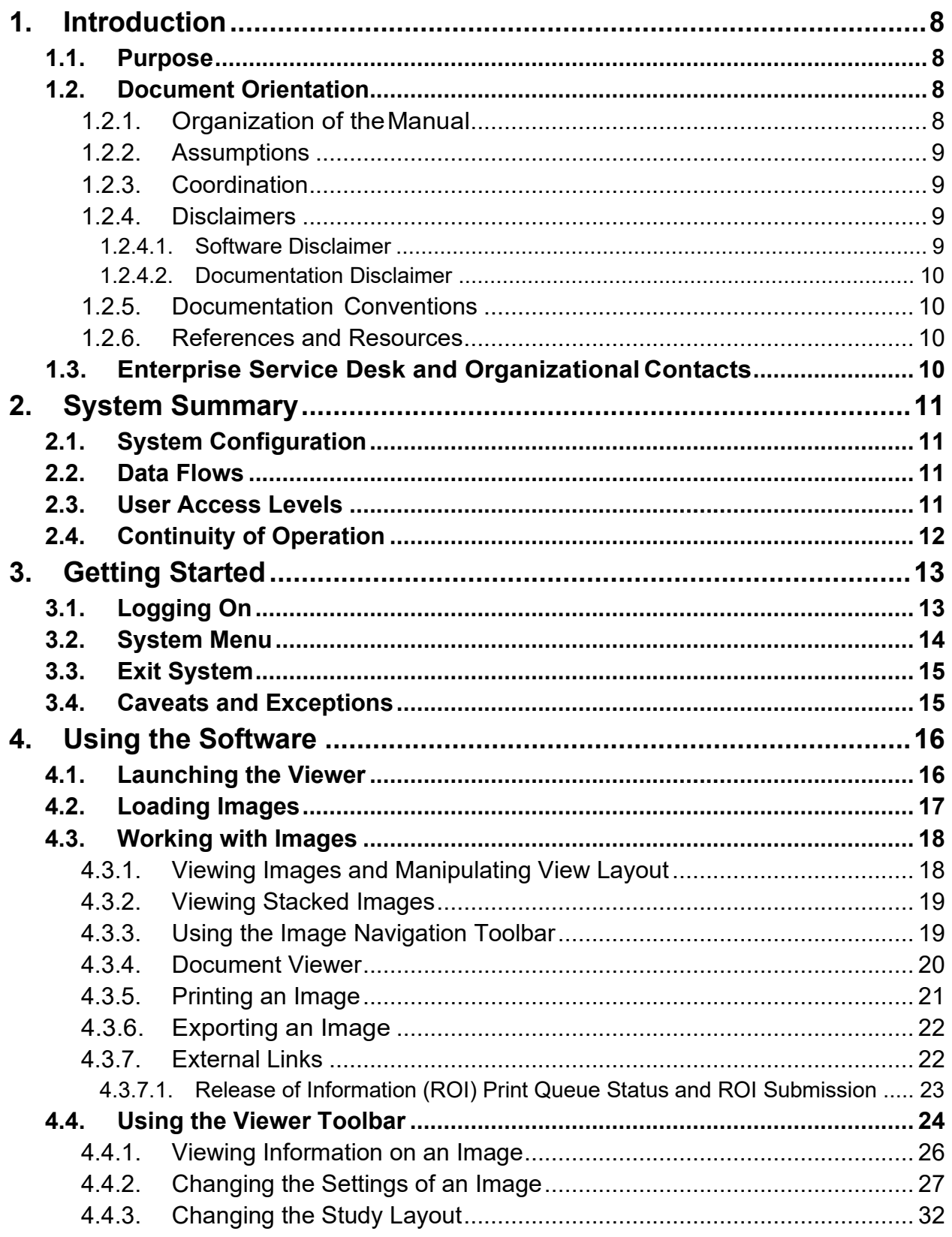

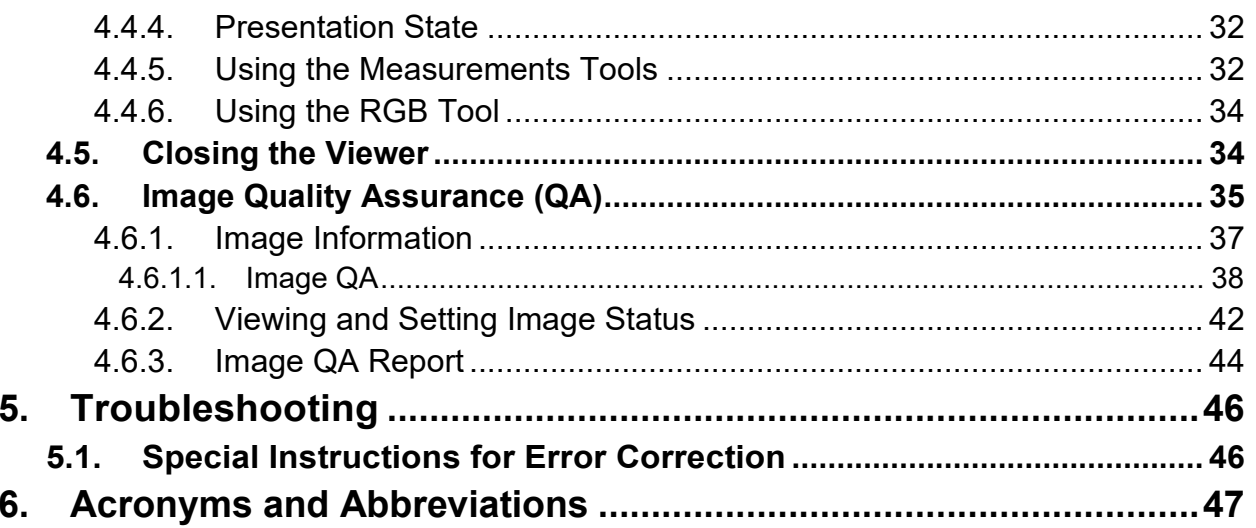

### **Table of Figures**

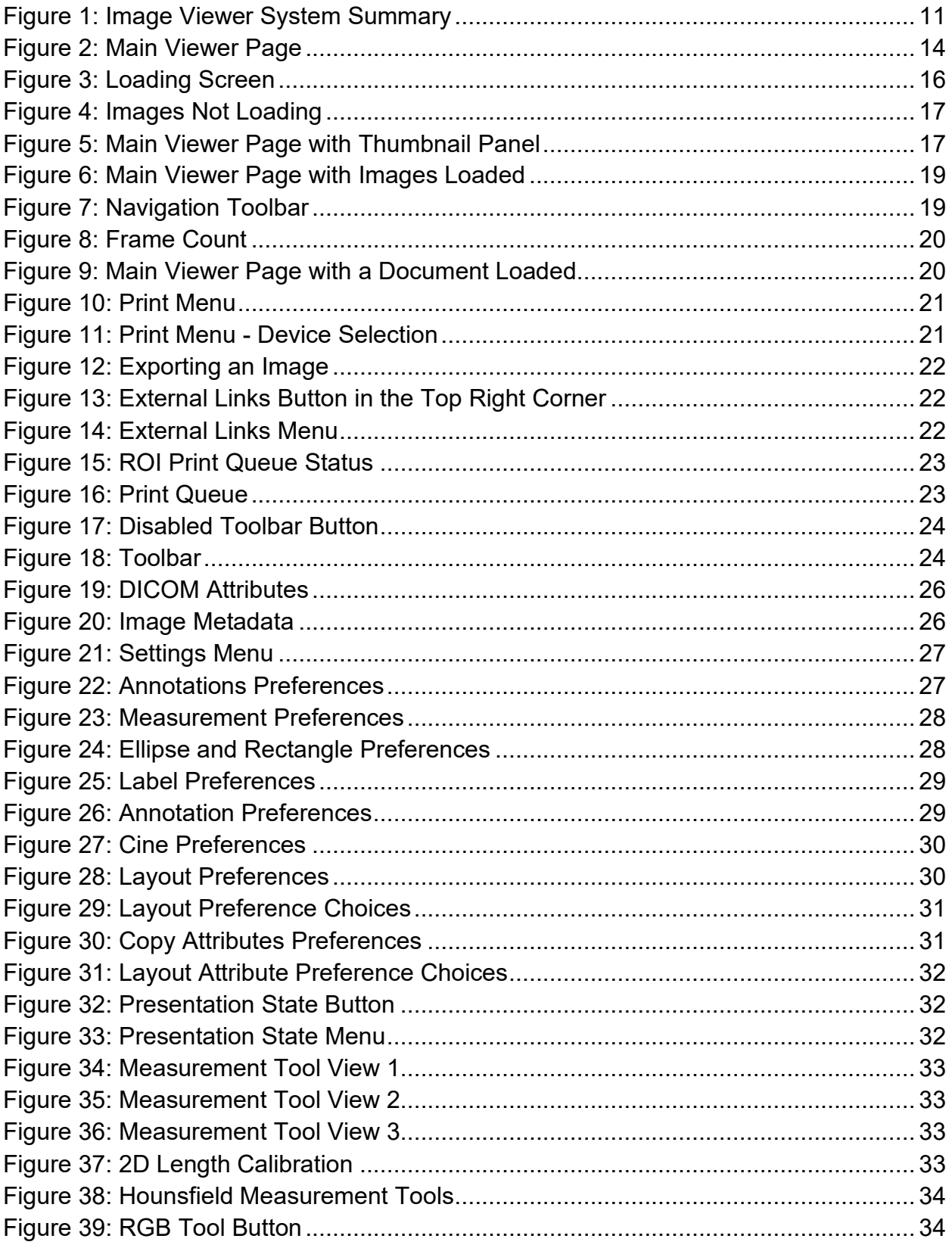

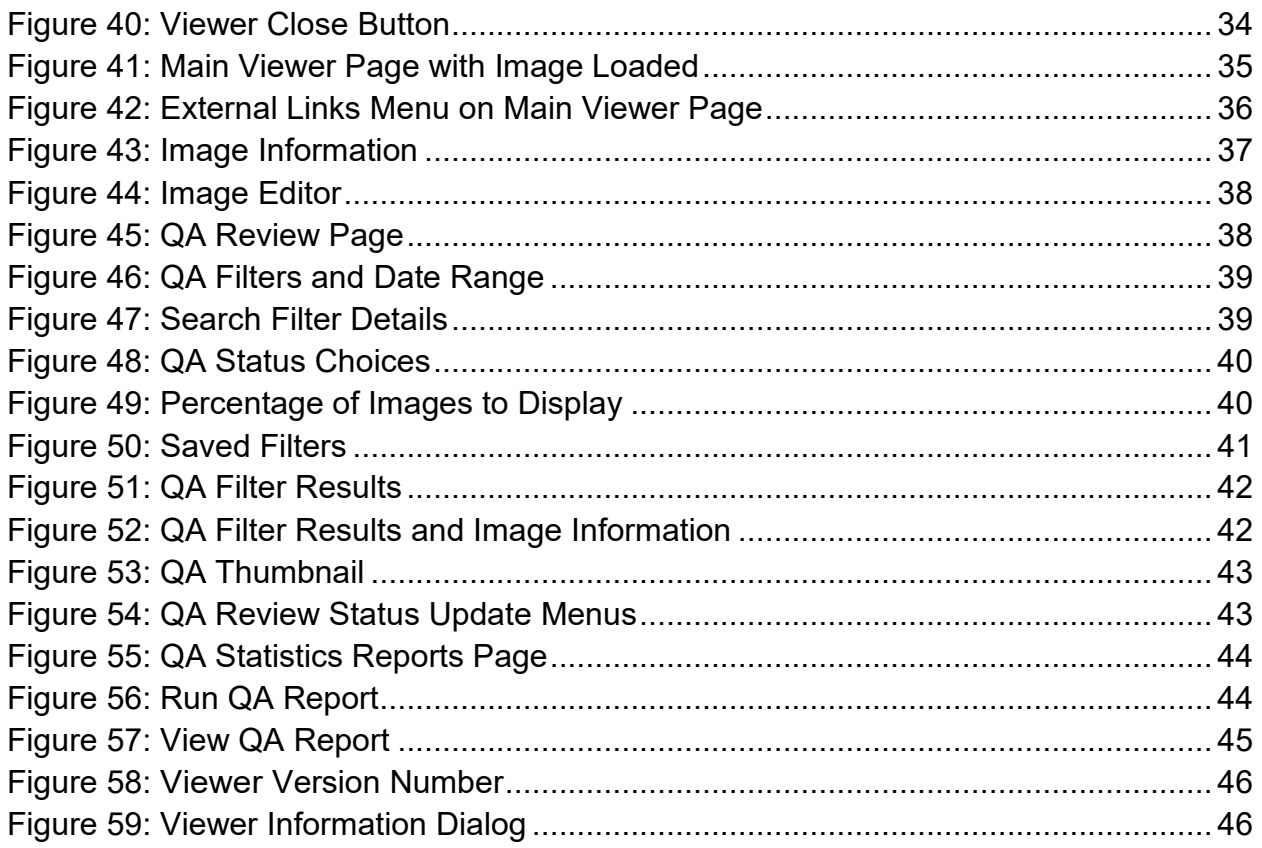

### **Table of Tables**

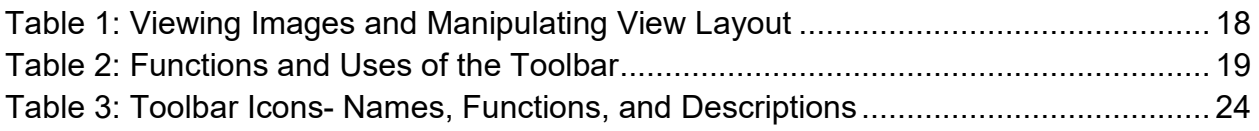

# <span id="page-7-0"></span>**1. Introduction**

# <span id="page-7-1"></span>**1.1. Purpose**

This manual describes the "Viewer" web application which is also known as the:

- Enhanced Image Viewer
- Image Viewer
- VistA Imaging Exchange (VIX) Viewer
- VistA Imaging Viewer

The Viewer displays and provides tools for clinical and medical media in web hosting applications like the Joint Legacy Viewer (JLV). The media can be images, documents, data, and videos. The images are Digital Imaging and Communications in Medicine (DICOM) and non-DICOM images. The documents are typically medical reports. To keep things simple, henceforth in this document, we use the term images to identify all media types unless a specific type is applicable.

This manual assumes you are familiar with web applications. This manual also assumes you are using the Viewer with the latest release level. The release level appears on the cover page and at the top of the [Revision History](#page-1-0) page. Section [5](#page-45-0) describes how to see the complete release number.

# <span id="page-7-2"></span>**1.2. Document Orientation**

### <span id="page-7-3"></span>**1.2.1. Organization of theManual**

This document contains the following sections to assist you in using the Viewer:

- **Section [1](#page-7-0) – [Introduction](#page-7-0)** Describes the document and helps you to follow the document.
- **Section [2](#page-10-0) – [System Summary](#page-10-0)** Describes a summary of the Viewer.
- **Section [3](#page-12-0) – [Getting Started](#page-12-0)** Describes how the Viewer works. Explains the main Viewer page and how the Viewer handles images.
- **Section [4](#page-15-0) – [Using the Software](#page-15-0)** Describes how to use the Viewer. References the image manipulation toolbars and explains how to close the Viewer. Describes how to use the Quality Assurance features of the Viewer.
- **Section [5](#page-45-0) – [Troubleshooting](#page-45-0)** Describes how to access some of the information contained in the Viewer. The information assists you in troubleshooting some issues that might occur when using the Viewer.
- **Section [6](#page-46-0) - [Acronyms](#page-46-0)** Defines the Acronyms and Terms used and referenced in this document.

### <span id="page-8-0"></span>**1.2.2. Assumptions**

The user has been provided the appropriate active roles, menus, and security keys required for the VIX Viewer. Also, the user has basic knowledge of the use of a web browser, menu options, and navigation tools.

### <span id="page-8-1"></span>**1.2.3. Coordination**

Use of the Viewer is subject to the following provisions:

**Caution:** Federal law restricts this device to use by or on the order of either a licensed practitioner or persons lawfully engaged in the manufacture or distribution of the product.

The Viewer is not intended for the primary interpretation of radiology exams. When the Viewer installs on approved and properly maintained hardware, primary interpretation of other image types is permissible by licensed practitioners at their discretion.

The Food and Drug Administration (FDA) classifies VistA Imaging and the Viewer (as a component of VistA Imaging) as a medical device. Unauthorized modification to VistA Imaging, including the Viewer, such as installing unapproved software, adulterates the medical device. The use of an adulterated medical device violates US federal law (21CFR820).

### <span id="page-8-2"></span>**1.2.4. Disclaimers**

This is a controlled document. No changes to this document may be made without the express written consent of the VistA Imaging Office of Enterprise Development group.

While every effort has been made to assure the accuracy of the information provided, this document might include technical inaccuracies and/or typographical errors. Changes are periodically made to the information herein and incorporated into new editions of this document. Product names mentioned in this document might be trademarks or registered trademarks of their respective companies and are hereby acknowledged.

- VistA Imaging Office of Enterprise Development Department of Veterans Affairs
- Internet:<http://www.va.gov/imaging>
- Imaging VistA Imaging SharePoint: **REDACTED**

### <span id="page-8-3"></span>**1.2.4.1. Software Disclaimer**

This software was developed at the Department of Veterans Affairs by employees of the Federal Government in their official duties. Pursuant to Title 17 Section 105 of the United States Code, this software is not subject to copyright protection and is in the public domain. VA assumes no

responsibility whatsoever for its use by other parties and makes no guarantees, expressed or implied, about its quality, reliability, or any other characteristic. We would appreciate acknowledgment if the software is used. This software can be redistributed and/or modified freely if any derivative works bear some notice that they are derived from it, and any modified versions bear some notice that they have been modified.

### <span id="page-9-0"></span>**1.2.4.2. Documentation Disclaimer**

The appearance of external hyperlink references in this manual does not constitute an endorsement by the VA of the website or the information, products, or services contained therein. The VA does not exercise any editorial control over the information you may find at these locations. Such links are provided and are consistent with the stated purpose of the VA.

### <span id="page-9-1"></span>**1.2.5. Documentation Conventions**

This document uses the following conventions:

- Controls, options, and button names are shown in **Bold.**
- A vertical bar is used to separate menu choices. For example: "Click **File | Open"** means: "Click the **File** menu, then click the**Open** option." Keyboard key names are shown in bold and in brackets.
- Sample output is shown in monospace.
- When this document is used online, hyperlinks are indicated by blue text.
- Useful or supplementary information is shown in a **Tip.** Important or required information is shown in a **NOTE.**
- Critical information is indicated by:

### <span id="page-9-2"></span>**1.2.6. References and Resources**

Additional information about VistA Imaging can be found at:

• VistA Imaging:<http://www.va.gov/vdl/application.asp?appid=105>

## <span id="page-9-3"></span>**1.3. Enterprise Service Desk and Organizational Contacts**

If you encounter any problems using the Viewer, contact your local Imaging Coordinator or support staff. If the problem cannot be resolved locally, use YourIT Service Desk Manager to place a service request, or contact the Enterprise Service Desk at **REDACTED**.

# <span id="page-10-0"></span>**2. System Summary**

Web hosting applications, such as the JLV, embed the Image Viewer [\(Figure 1\)](#page-10-4) in the host application's web page. The Image Viewer communicates with the CVIX/VIX application. The web hosting application might also directly communicate with the CVIX/VIX application. The Image Viewer operates inside the VA network. VistA Imaging provides formal authorization to a web hosting application to embed the Image Viewer. Users of an authorized web hosting application are automatically authorized to use the Image Viewer.

<span id="page-10-4"></span>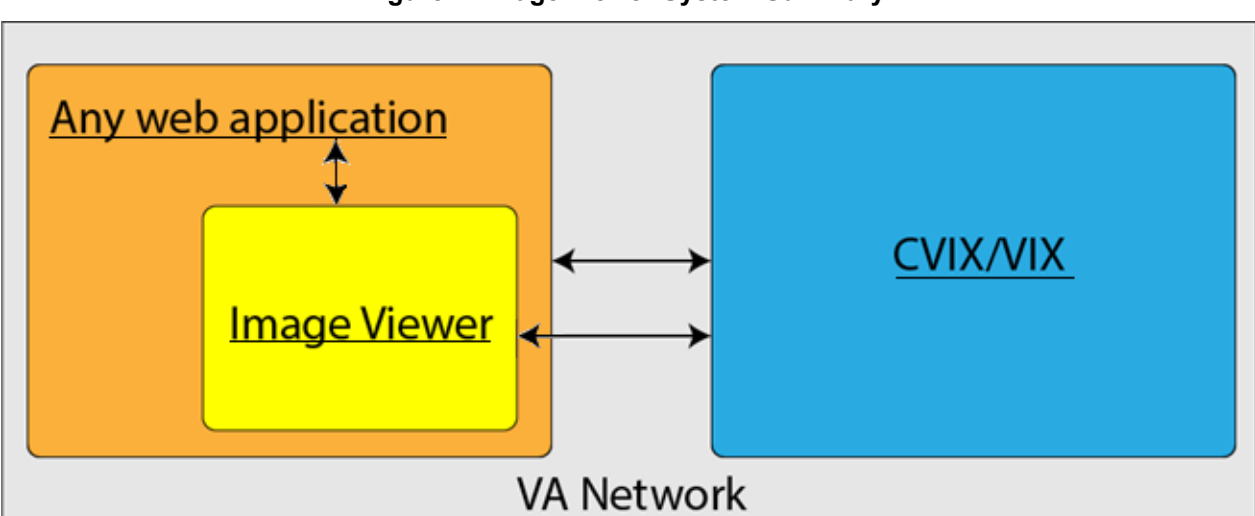

#### **Figure 1: Image Viewer System Summary**

# <span id="page-10-1"></span>**2.1. System Configuration**

The Viewer adds image display capabilities to web hosting applications in a similar way as the Clinical Display desktop application adds image display capabilities to the Computerized Patient Record System (CPRS).

The Viewer is a web-based application that provides a subset of features of Clinical Display. This means it does not supply all features that Clinical Display offers.

# <span id="page-10-2"></span>**2.2. Data Flows**

The Viewer is a web application that enables you to access patient images using VA approved versions of Chrome or Edge.

The Viewer allows users to locate and display any patient images available to the VA from VistA Imaging, including Department of Defense (DoD) images.

# <span id="page-10-3"></span>**2.3. User Access Levels**

Users use a service account in VistA with the DICOM VISA [MAG DICOM VISA] and CPRSChart [OR CPRS GUI CHART] secondary menu options, at a minimum, to access the Image Viewer through the web hosting application.

# <span id="page-11-0"></span>**2.4. Continuity of Operation**

Since the Viewer is embedded in another application, the Viewer relies on the other application's continuity of operation.

# <span id="page-12-0"></span>**3. Getting Started**

After logging into the web hosted application and selecting a patient study, the Viewer's main page displays the study. Section [3.2](#page-13-0) describes the main page.

# <span id="page-12-1"></span>**3.1. Logging On**

To access the Viewer and authenticate, the user logs on through the web hosted application. The web hosted application logs in users to authenticate their credentials by getting a security token. This token is used throughout the Viewer's web pages.

## **3.2. System Menu**

<span id="page-13-2"></span>The image below [\(Figure 2\)](#page-13-2) shows the main Viewer page and its components.

<span id="page-13-1"></span><span id="page-13-0"></span>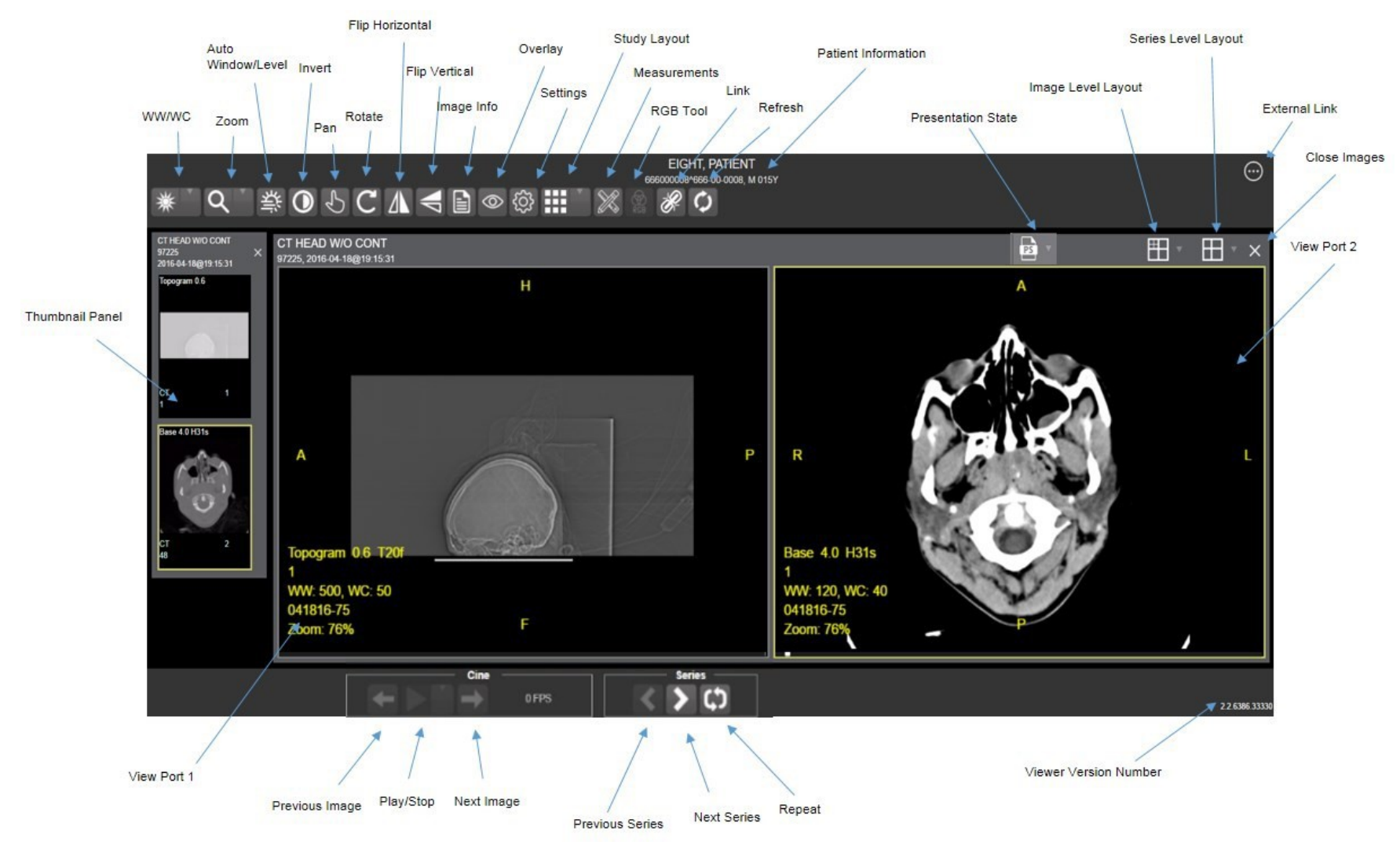

### **Figure 2: Main Viewer Page**

VIX Viewer Improvements MAG\*3.0\*303 User Guide 14 November 2022

# <span id="page-14-0"></span>**3.3. Exit System**

To exit the system, close the Viewer's web pages that are open in web browser tabs and exit the web hosted application.

# <span id="page-14-1"></span>**3.4. Caveats and Exceptions**

If encountering issues, clear the cache in the web browser for the Viewer.

# <span id="page-15-0"></span>**4. Using the Software**

## <span id="page-15-1"></span>**4.1. Launching the Viewer**

<span id="page-15-2"></span>Upon launching the Viewer, the following loading screen [\(Figure 3\)](#page-15-2) displays while the Viewer loads the study's images:

#### **Figure 3: Loading Screen**

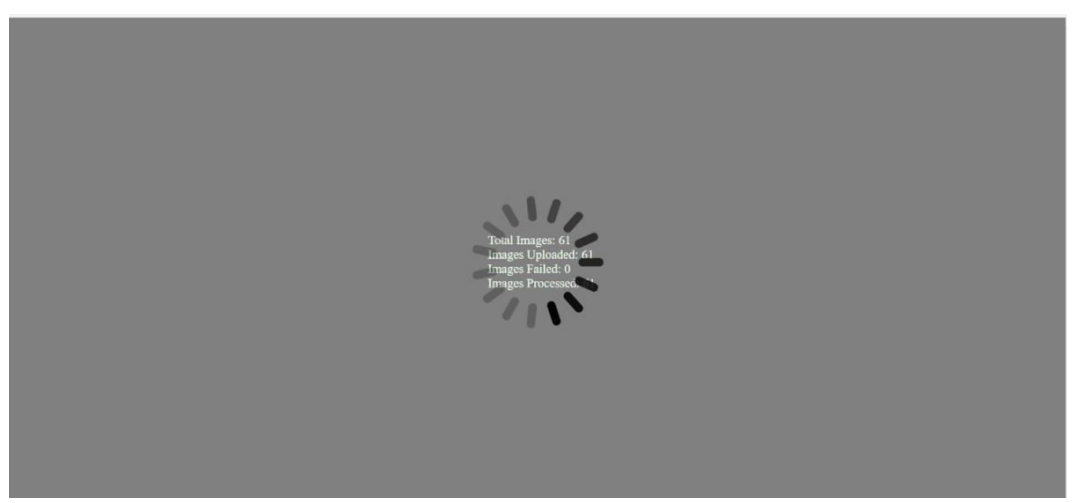

**NOTE:** The VA's and your network's bandwidth dictate the amount of time it takes to transfer the images. Some images can be very large which usually means they take a while to load, sometimes even minutes. The faster the bandwidth, the faster the computer can transfer data.

The first time a study launches, the Viewer pre-processes the study's images and loads them into a cache on the VIX server. Caching images reduces the load time for subsequent study views.

If there is trouble loading one or more images, the following screen displays [\(Figure 4\)](#page-16-1) with the option to either proceed or empty the cache and try again. If you select proceed, the study loads without the problem images. If you choose to empty the cache and retry, the Viewer attempts to re-process all the images for the study.

#### **Figure 4: Images Not Loading**

<span id="page-16-1"></span>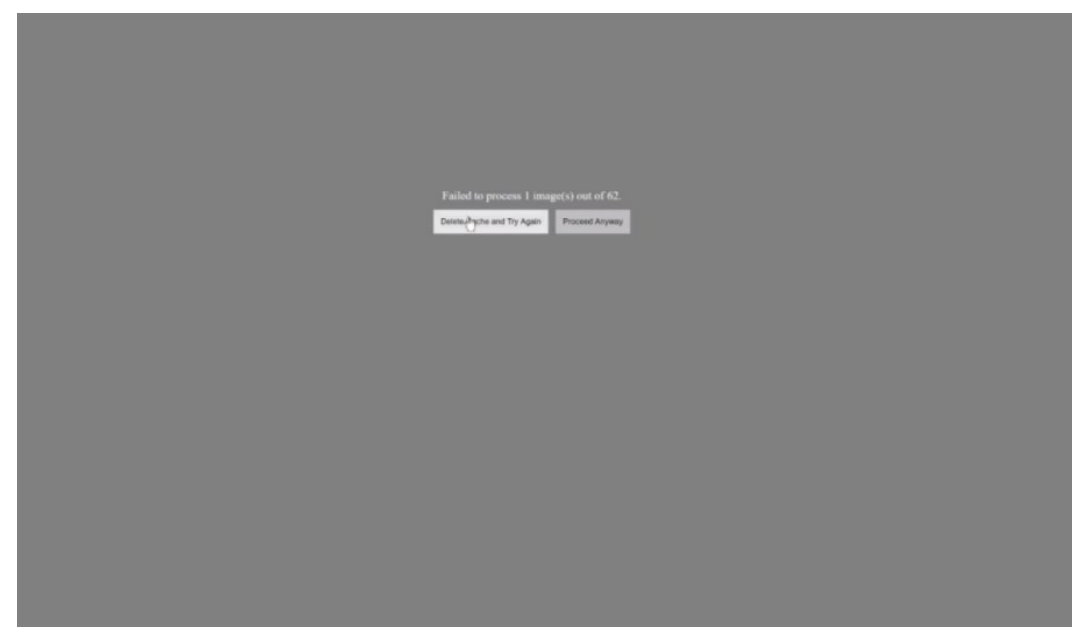

# <span id="page-16-0"></span>**4.2. Loading Images**

When the Viewer main page opens, it displays thumbnail placeholders until the thumbnails themselves are retrieved. See [Table 1](#page-17-2) for an example of a thumbnail.

To display images associated with thumbnails:

1. On the left side of the Viewer main page, locate the thumbnail for the desired image.

2. Click the desired **thumbnail**. A progress page displays as shown below [\(Figure 5\)](#page-16-2) until the loading of the image completes.

<span id="page-16-2"></span>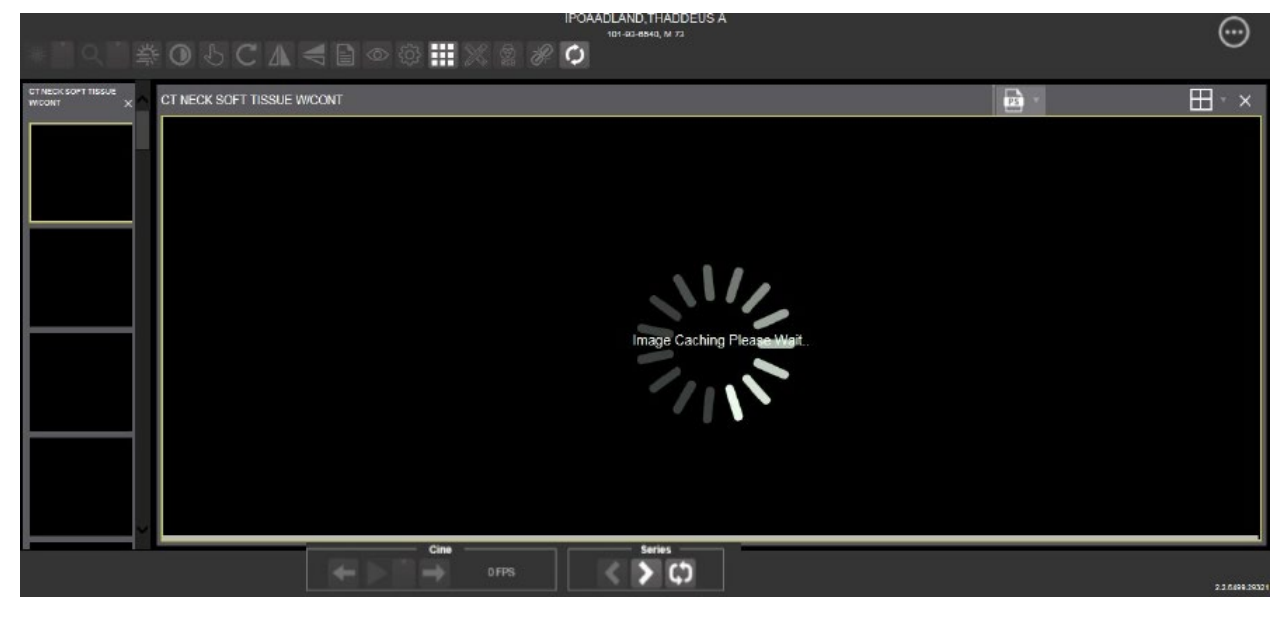

### **Figure 5: Main Viewer Page with Thumbnail Panel**

# <span id="page-17-0"></span>**4.3. Working with Images**

The functions described below change how the images display.

**NOTE**: Any changes made to the images as described below apply only to the current session and not to subsequent sessions.

## <span id="page-17-1"></span>**4.3.1. Viewing Images and Manipulating View Layout**

<span id="page-17-2"></span>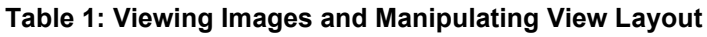

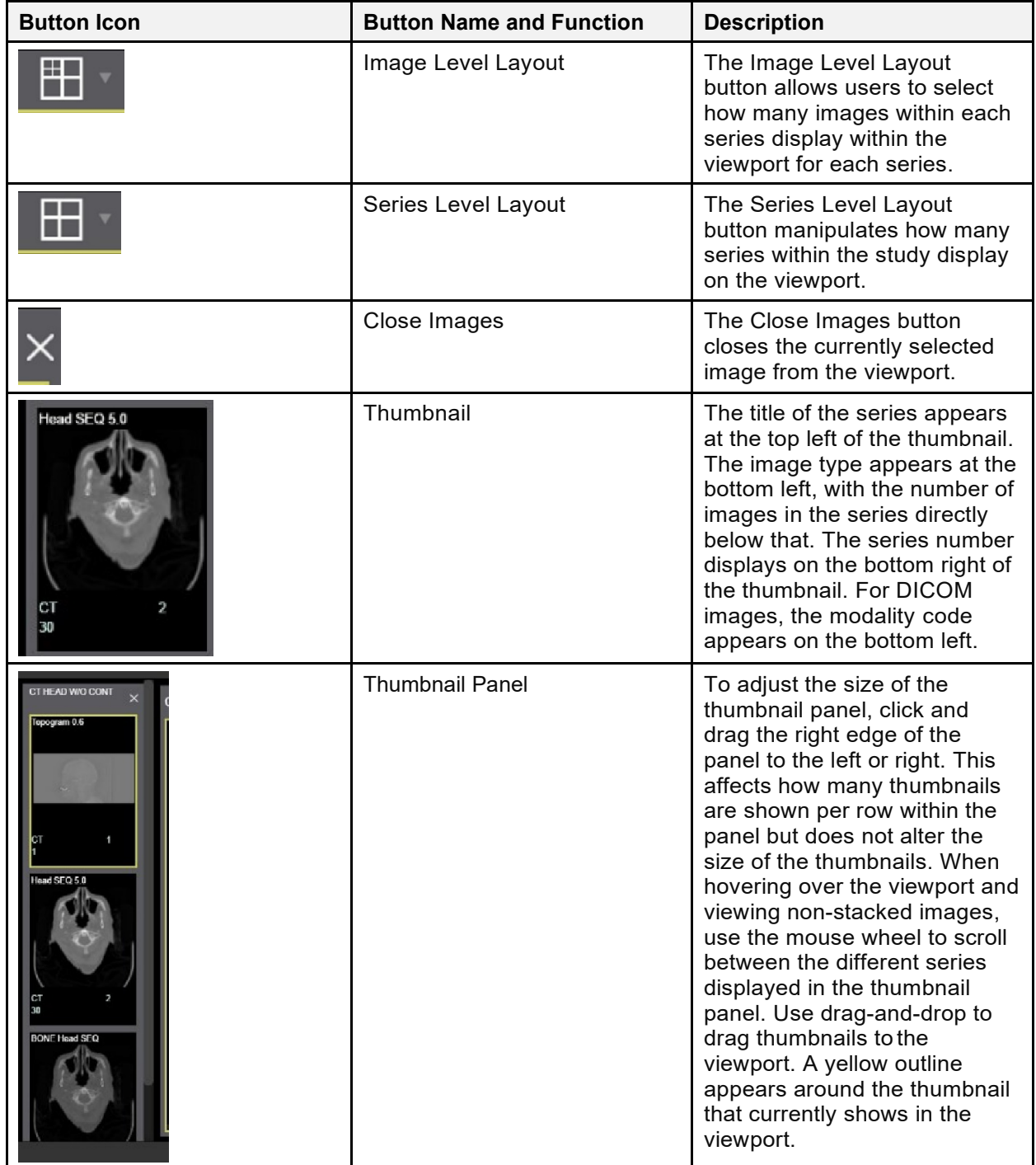

### <span id="page-18-0"></span>**4.3.2. Viewing Stacked Images**

When viewing a stacked image series, use the mouse wheel to scroll between the images in the stack. Upon scrolling, if multiple series display in the viewport, scout lines appear on the images of the other series in a different plane to indicate what part of the body the series is displaying. See [Figure 6](#page-18-2) below.

<span id="page-18-2"></span>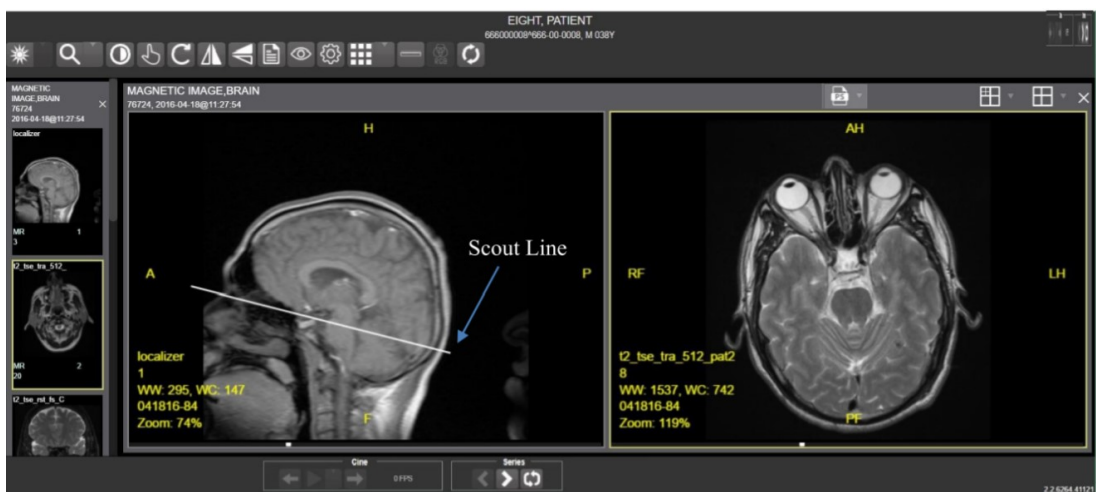

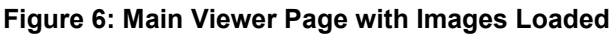

### <span id="page-18-1"></span>**4.3.3. Using the Image Navigation Toolbar**

<span id="page-18-3"></span>The navigation toolbar appears automatically when the Viewer determines it applies to the displayed image. See [Figure 7](#page-18-3) below:

#### **Figure 7: Navigation Toolbar**

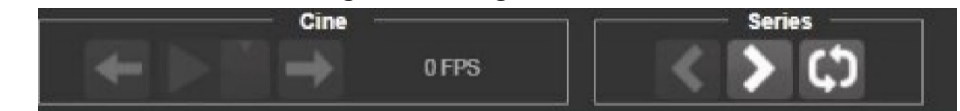

[Table 2](#page-18-4) describes the functions and uses of each button in the navigation toolbar*.*

<span id="page-18-4"></span>**Table 2: Functions and Uses of the Toolbar**

| <b>Button Icon</b> | <b>Button Name and Function</b>           | <b>Description</b>                                                                                                    |
|--------------------|-------------------------------------------|----------------------------------------------------------------------------------------------------|
|                    | <b>Previous Series and Next</b><br>Series | The Previous Series and Next<br>Series buttons help you toggle<br>between the image series in<br>the study.                 |
|                    | Previous Image and Next<br>Image          | The Previous Image and Next<br>Image buttons help you scroll<br>through the images within the<br>currently selected series. |
|                    | Play and Stop                             | The Play and Stop buttons<br>begin and end playing through<br>a cine image scene.                                           |
|                    | Repeat                                    | When you select the Repeat<br>series button, the current                                                                    |

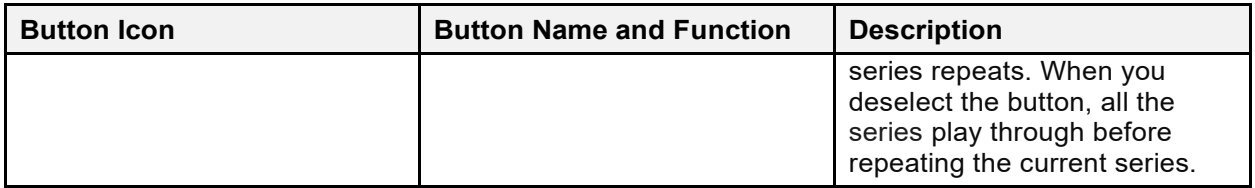

While a series is playing, a number appears next to the image navigation toolbar. The number is the frame rate the series is currently playing. See [Figure 8](#page-19-1) below.

#### **Figure 8: Frame Count**

<span id="page-19-1"></span>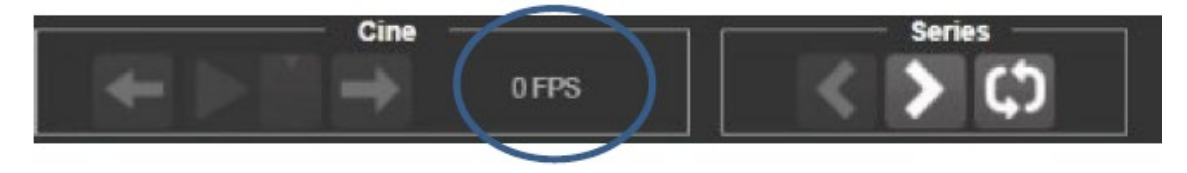

• **NOTE:** The first time a series plays, it might play slower while caching the images. Once the images are cached, the series plays faster.

### <span id="page-19-0"></span>**4.3.4. Document Viewer**

When viewing a document, the document viewer loads and the image viewer toolbars hide. See [Figure 9](#page-19-2) below for an example of the document viewer.

<span id="page-19-2"></span>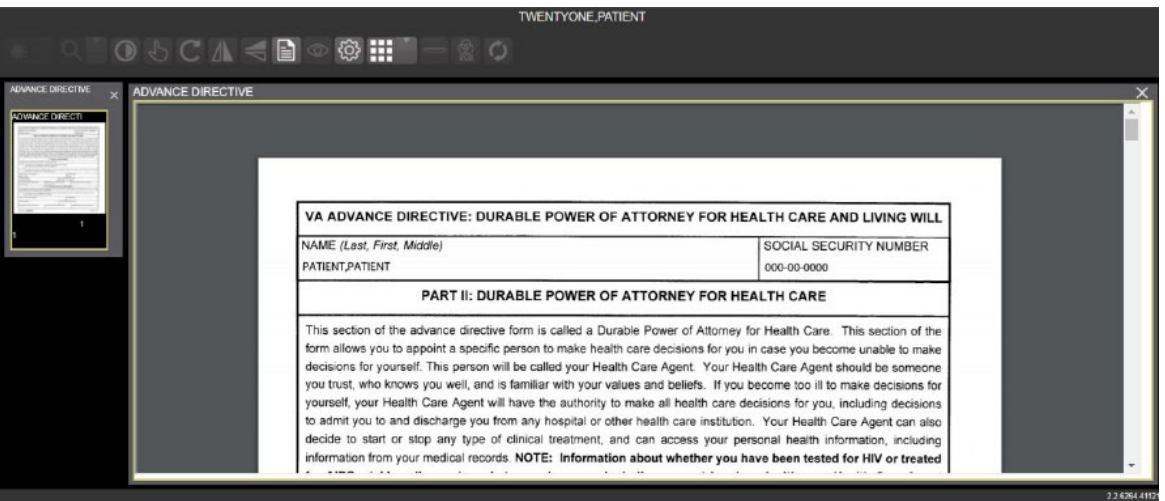

#### **Figure 9: Main Viewer Page with a Document Loaded**

### <span id="page-20-0"></span>**4.3.5. Printing an Image**

<span id="page-20-1"></span>To print an image, right-click on the image to display a context menu. See [Figure 10](#page-20-1) below for an example.

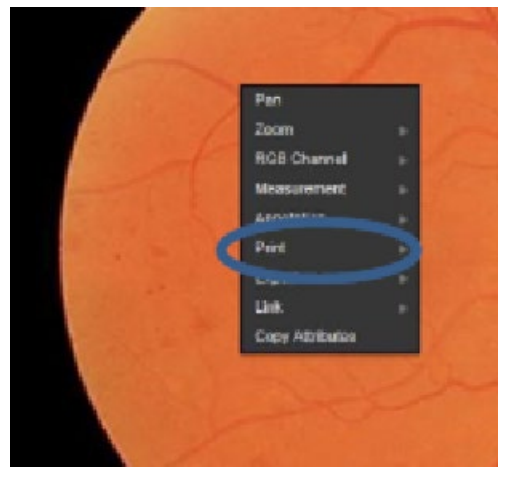

#### **Figure 10: Print Menu**

<span id="page-20-2"></span>After selecting the print option, you can select print options. You must select a print reason and enter your digital signature. After selecting the print options, the image opens in a new tab in a printable form. You can now print the image by selecting **File** | **Print**, or **Ctrl+P**. See [Figure 11](#page-20-2) below for an example.

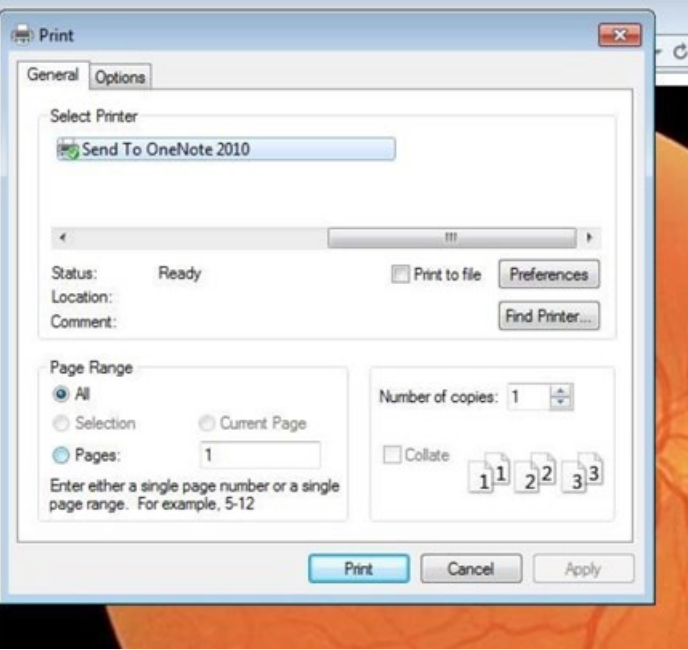

**Figure 11: Print Menu - Device Selection**

### <span id="page-21-0"></span>**4.3.6. Exporting an Image**

<span id="page-21-2"></span>To export an image, right-click on the image to display a context menu. See [Figure 12](#page-21-2) for an example.

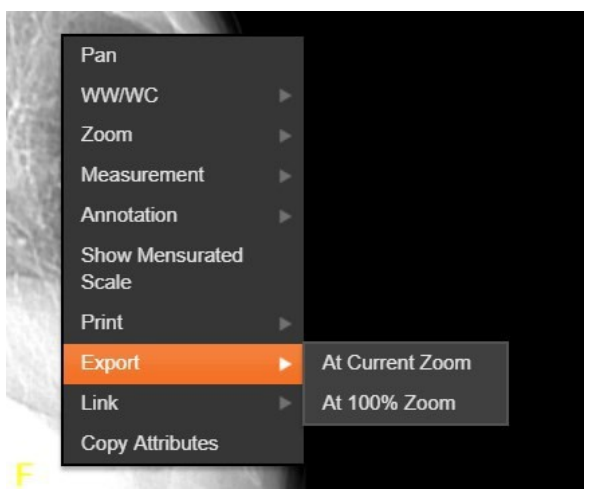

**Figure 12: Exporting an Image**

After selecting the desired zoom, you must enter the digital signature before the image exports.

### <span id="page-21-1"></span>**4.3.7. External Links**

<span id="page-21-4"></span><span id="page-21-3"></span>Click the button in the top right corner [\(Figure 13\)](#page-21-3) of the Viewer page to view the **External Links** menu [\(Figure 14\)](#page-21-4).

#### **Figure 13: External Links Button in the Top Right Corner**

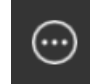

#### **Figure 14: External Links Menu**

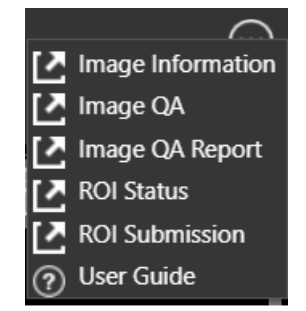

### <span id="page-22-0"></span>**4.3.7.1. Release of Information (ROI) Print Queue Status and ROI Submission**

<span id="page-22-1"></span>To view the ROI Print Queue Status, click **ROI Status** on the **External Links** menu, and the following screen displays [\(Figure 15\)](#page-22-1).

| 2445<br><b>ZZZRETFOURSIXTYFIVE, PATIENT</b><br>******2445<br><b>ZZZRETFOURSIXTYFIVE.PATIENT</b> | dm(21)            | <b>EXPORT QUEUE</b>  | 02/21/2018@14:55:55 |  |
|-------------------------------------------------------------------------------------------------|-------------------|----------------------|---------------------|--|
|                                                                                                 |                   |                      |                     |  |
|                                                                                                 | dln(21)           | EXPORT_QUEUE         | 02/21/2018@20.27:06 |  |
| 2445<br><b>ZZZRETFOURSIXTYFIVE, PATIENT</b>                                                     | dm(21)            | EXPORT QUEUE         | 02/22/2018@11:50:31 |  |
| ------ 2445<br>ZZZRETFOURSIXTYFIVE, PATIENT                                                     | dfn(21)           | EXPORT_QUEUE         | 02/23/2018@10.52:47 |  |
| ****** 2445<br><b>ZZZRETFOURSIXTYFIVE, PATIENT</b>                                              | dln(21)           | <b>EXPORT QUEUE</b>  | 02/24/2018@06:07:05 |  |
| ***** 0021<br>TWENTYONE, PATIENT                                                                | icn(10121V598061) | FAILED_LOADING_STUDY | 01/03/2018@08:17:09 |  |
| ***** 0021<br><b>TWENTYONE, PATIENT</b>                                                         | icn(10121V598061) | FAILED LOADING STUDY | 01/03/2018@08.20:19 |  |
| <b>TWENTYONE, PATIENT</b><br>***** 0021                                                         | icn(10121V598061) | ROI_COMPLETE         | undefined           |  |

**Figure 15: ROI Print Queue Status**

To perform ROI Submissions, click **ROI Submission** on the **External Links** menu and the following screen displays [\(Figure 16\)](#page-22-2).

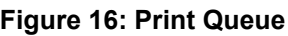

<span id="page-22-2"></span>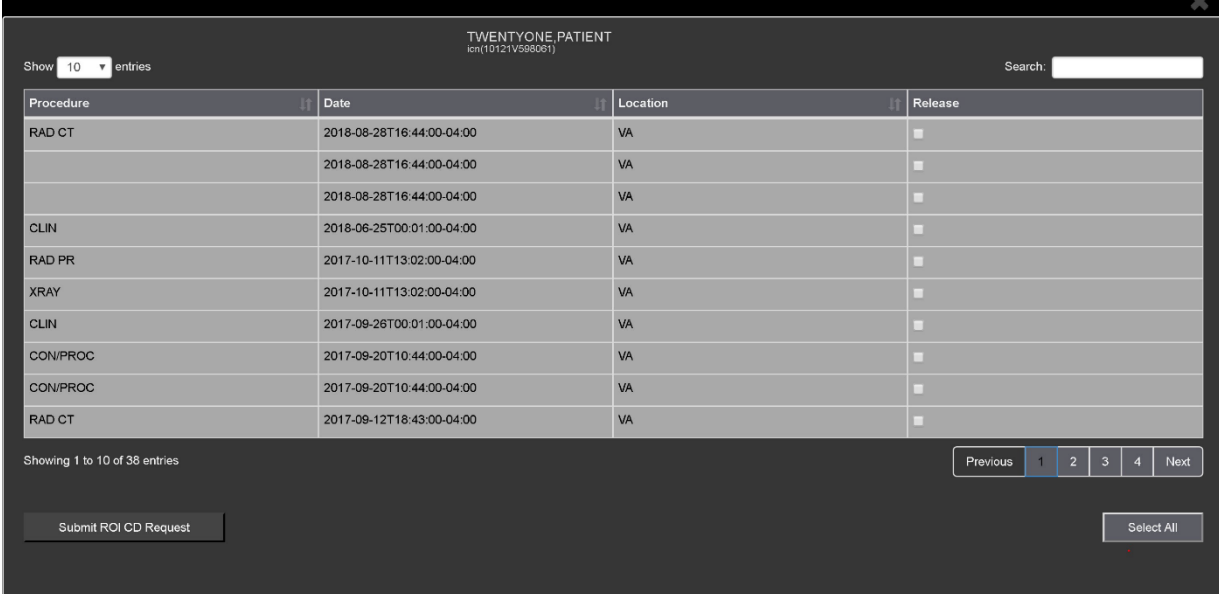

To print:

- Select one or more items and click **Submit** ROI CD Request, where CD stands for Compact Disc.
- Choose the target printer or CD (for DICOM images only) and the reason for printing.
- Enter the electronic signature. The selected items print to the chosen target.

# <span id="page-23-0"></span>**4.4. Using the Viewer Toolbar**

<span id="page-23-1"></span>The toolbar provides buttons to access the Viewer features while viewing an image. The Viewer enables and disables (grays them out) the buttons depending on the image type. See [Figure 17](#page-23-1) for an example of a grayed-out toolbar button. See [Figure 18](#page-23-2) for an image of the toolbar.

#### **Figure 17: Disabled Toolbar Button**

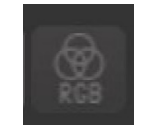

#### **Figure 18: Toolbar**

<span id="page-23-2"></span>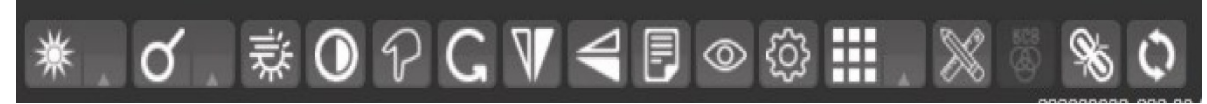

[Table 3](#page-23-3) describes the functions and uses of each button in the toolbar are described below*.*

| <b>Button Icon</b> | <b>Button Name and Function</b> | <b>Description</b>                                                                                                    |
|--------------------|---------------------------------|----------------------------------------------------------------------------------------------------|
|                    | WW/WC (Window Level)            | Provides the ability to set the<br>WW/WC (Window Level) View.<br>When you select the WW/WC<br>button, click, and drag on the<br>desired image to alter the<br>grayscale value of the image.<br>For Computerized Tomography<br>(CT) images, a preset menu<br>displays with the following<br>options: Default, Abdomen,<br>Bone, Brain, Head/Neck, Lung,<br>and Customize. |
|                    | Zoom                            | Provides the ability to resize<br>the image to 100%, or Fit to<br>Window, or Fit Width to<br>Window, or Fit Height to<br>Window, or to Customize the<br>sizing. When you select the<br>Zoom button, click, and drag<br>the image to zoom in and out.                                                                                                    |
|                    | <b>Auto Window Level</b>        | Provides the ability to click and<br>drag on the selected image to<br>adjust the window level.                                                                                                    |
|                    | Invert                          | Inverts the image.                                                                                                    |
|                    | Pan                             | After selecting this button,<br>click, and drag the image to<br>pan and view the desired area.                                                                                                    |

<span id="page-23-3"></span>**Table 3: Toolbar Icons- Names, Functions, and Descriptions**

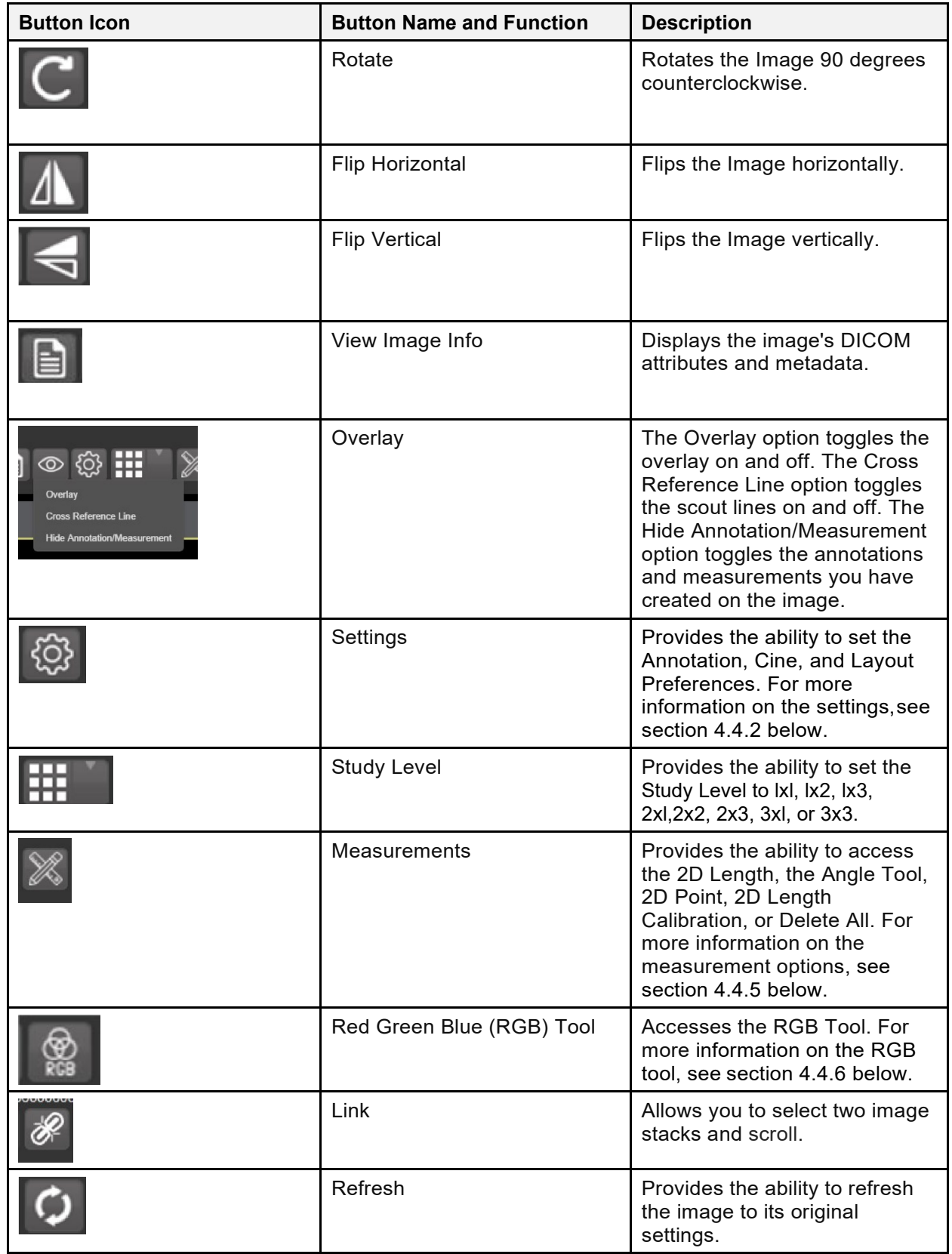

### <span id="page-25-0"></span>**4.4.1. Viewing Information on an Image**

<span id="page-25-1"></span>To view the image's information, select the **View Image Info** button. To view the DICOM information, select **DICOM Header**, and the screen shows the DICOM attributes as shown below [\(Figure 19\)](#page-25-1).

| <b>Dicom Header</b> |                |                            |                        |                                            |
|---------------------|----------------|----------------------------|------------------------|--------------------------------------------|
| <b>Group</b>        | <b>Element</b> | <b>Description</b>         | <b>VR</b>              | <b>Value</b>                               |
| 0008                | 0008           | Image Type                 | $\mathsf{CS}$          | ORIGINAL\PRIMARY\AXIAL\CT_SOM5 SEQ         |
| 0008                | 0016           | SOP Class UID              | UI                     | 1.2.840.10008.5.1.4.1.1.2                  |
| 0008                | 0018           | SOP Instance UID           | <b>UI</b>              | 1.2.840.113754.1.7.500.0.20160419.113013.1 |
| 0008                | 0020           | <b>Study Date</b>          | DA                     | 20160418                                   |
| 0008                | 0023           | <b>Content Date</b>        | DA                     | 19980907                                   |
| 0008                | 0030           | <b>Study Time</b>          | <b>TM</b>              |                                            |
| 0008                | 0033           | <b>Content Time</b>        | <b>TM</b>              |                                            |
| 0008                | 0050           | <b>Accession Number</b>    | SH                     | 041816-72                                  |
| 0008                | 0060           | Modality                   | $\mathbf{c}\mathbf{s}$ | CT                                         |
| 0008                | 0070           | Manufacturer               | LO                     | <b>SIEMENS</b>                             |
| 0008                | 0090           | Referring Physician's Name | PN                     | PROVIDER^TWENTY                            |
| 0008                | 1030           | <b>Study Description</b>   | LO                     | CT HEAD W/O CONT                           |
|                     |                |                            |                        | <b>Close</b>                               |

**Figure 19: DICOM Attributes**

<span id="page-25-2"></span>To view the Imaging Data for the Image, select the **Imaging Data** option, and the screen displays the image's metadata as shown below [\(Figure 20\)](#page-25-2):

**Figure 20: Image Metadata**

| ___________________                         |                 | _____                                                                       |
|---------------------------------------------|-----------------|-----------------------------------------------------------------------------|
| <b>Imaging Data</b>                         |                 |                                                                             |
| <b>BREES</b><br>Fields for Inner IES ( 871) |                 |                                                                             |
| <b>ACUCILITION DEVICE</b>                   | $= 0.01$        |                                                                             |
| ACCOUNTED \$100                             | $= 65001$       | <b>COMPRETER</b>                                                            |
| CAPTURE SPELCERTIES                         | $-224$          | In SECON Cabriers                                                           |
| <b>CLASS INDEX</b>                          | $-111$          | <b>CALL ON THE</b>                                                          |
| CONTROLLED SATE                             |                 | $-$ (1160418,143941) $-$ are 18, 2014814,19-43                              |
| DATK/TIME EMAIL SEVEN                       |                 | $= 43140418, 1439421$ $= 308, 19, 3014814, 29142$                           |
| <b>SECON BOD CTARE</b>                      | $= 241$         | $= 1.2.840.10008.3.1.4.1.2.2$                                               |
| OINE & VOLUME, ARDINAUT + (2)               |                 | $-9.30422$                                                                  |
| DIEM & VOLUME, MAINETIC - CZI               |                 | <b>A MAGGE</b>                                                              |
| <b>DOUGHER STATE</b>                        | $=$ $(2980997)$ | - 0 992 ST. 1008                                                            |
| <b>WILKING</b>                              |                 | $=$ methodological com-                                                     |
| COUNTY TEAMER                               | $-18241$        | * \$3000.VATIENT \$66-00-0000 CT READ W/D CONT                              |
| LAST ACCESS DATE                            |                 | = (3170316.074049) = mpg 14, 2017807:48:49                                  |
| NEW HOP ENTERED UID                         |                 | $-1.2.840.113754.1.7.540.4.20160418.113013.1$                               |
| <b>STONE EST</b>                            |                 | $-371$                                                                      |
| <b>OLDER HAND</b>                           |                 | - KIGHT-DATTERY EGG-DO-DOOR OV HEAD WILL CONT                               |
| <b>COURSE TITE</b>                          | $= 41001$       | - RECOM ENAGE                                                               |
| <b><i><u>TACKAGE SHIRK</u></i></b>          |                 | $= 382$                                                                     |
| <b>NAPS INNOVATIVE</b>                      | $= 4825$        | - CT READ M/O CONT                                                          |
| <b>BACK BYD</b>                             |                 | T 1.5.4.1.4.1.6841.66.1.719853966.1721491248.1663008787397.33.0             |
| FOREST DATA FILES.                          | $= 4741$        | <b>IN BARDESONY</b>                                                         |
| PARENT CLOSEL ROOT DO                       |                 | $-0.012$                                                                    |
| <b>PARTIEST</b>                             | $-131$          | $=$ <b>E1087, PATINUT</b>                                                   |
| <b>PROC/RYPORT ENDER</b>                    | $-41851$        | - CONFIDER'S TOROGRAPHY                                                     |
| <b>HOCKERS</b>                              |                 | $-0.09$                                                                     |
| PROCEDURE/FEAM DATE/TIME = \$3140618.14331  |                 | $=$ MH 18, 2014814.25                                                       |
| RADIOLOGY REPORT                            | $-08921$        | $+ 001814 - 72$                                                             |
| TEKING USD                                  |                 | 4. 1. 5. 4. 1. 4. 1. 1942. 00. 1. 110. 1221. 1403000000000. 12. 5. 1. 1. 3. |
|                                             |                 | <b>OWI</b>                                                                  |

### <span id="page-26-0"></span>**4.4.2. Changing the Settings of an Image**

<span id="page-26-1"></span>Select the **Settings** button to view or update the settings options [\(Figure 21\)](#page-26-1).

| Preferences     |                               | $\mathbf{x}$ |
|-----------------|-------------------------------|--------------|
| Annotation      | <b>Annotation Preferences</b> |              |
| Cine            |                               |              |
| Layout          | <b>ANNOTATION</b>             | $\ddot{}$    |
|                 | MEASUREMENT                   | ÷            |
| Copy Attributes | ELLIPSE & RECTANGLE           | $\ddot{}$    |
|                 | LABEL                         | $\ddot{}$    |
|                 | TEXT                          | ÷            |
|                 |                               |              |
|                 |                               |              |
|                 |                               |              |
|                 |                               |              |
|                 |                               |              |
|                 | R                             |              |
|                 |                               |              |
|                 |                               |              |
|                 |                               |              |
|                 |                               |              |
|                 |                               |              |

**Figure 21: Settings Menu**

<span id="page-26-2"></span>Click **Annotation**, and the following screen displays [\(Figure 22\)](#page-26-2).

**Figure 22: Annotations Preferences**

| <b>Preferences</b>     |                                                                                              | $\mathbb{M}$ |
|------------------------|----------------------------------------------------------------------------------------------|--------------|
| Annotation             | <b>Annotation Preferences</b>                                                                |              |
| Cine<br>Layout         | <b>ANNOTATION</b>                                                                            |              |
| <b>Copy Attributes</b> | Use Default:<br>$\overline{5}$<br>۰<br>Line Width<br>Color<br>٠                              |              |
|                        | -LINE<br>Use Default:<br><b>Gauge Length</b><br>$\overline{2}$<br><b>Gauge Style</b><br>Line |              |
|                        | Line<br>l,<br>ARROW-<br>Point<br>Use Default:                                                |              |
|                        | $\overline{\mathbf{z}}$<br>÷<br>Fill<br><b>Fill Color</b>                                    |              |
|                        | <b>MEASUREMENT</b>                                                                           | ÷            |
|                        | ELLIPSE & RECTANGLE                                                                          | ÷            |
|                        | LABEL                                                                                        | ÷<br>÷       |
|                        | <b>TEXT</b>                                                                                  |              |

<span id="page-27-0"></span>Click **Measurement**, and the following screen displays [\(Figure 23\)](#page-27-0).

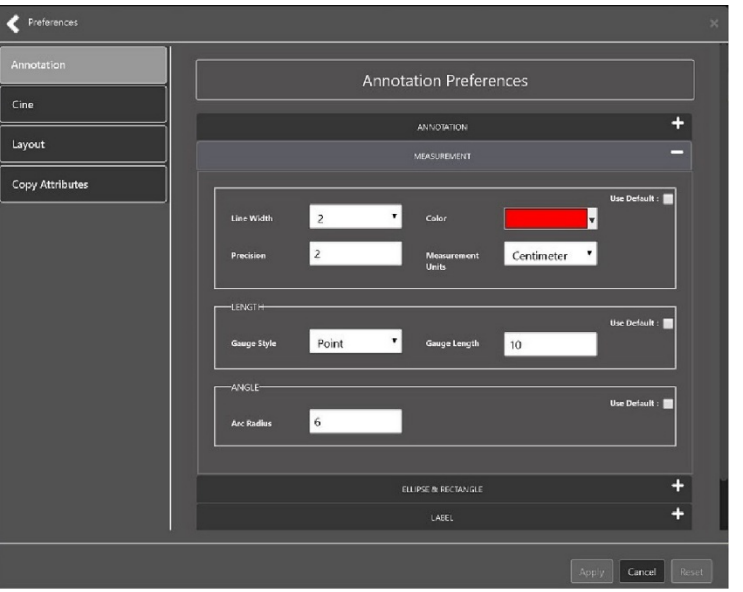

**Figure 23: Measurement Preferences**

<span id="page-27-1"></span>Click **Ellipse and Rectangle**, and the following screen displays [\(Figure 24\)](#page-27-1):

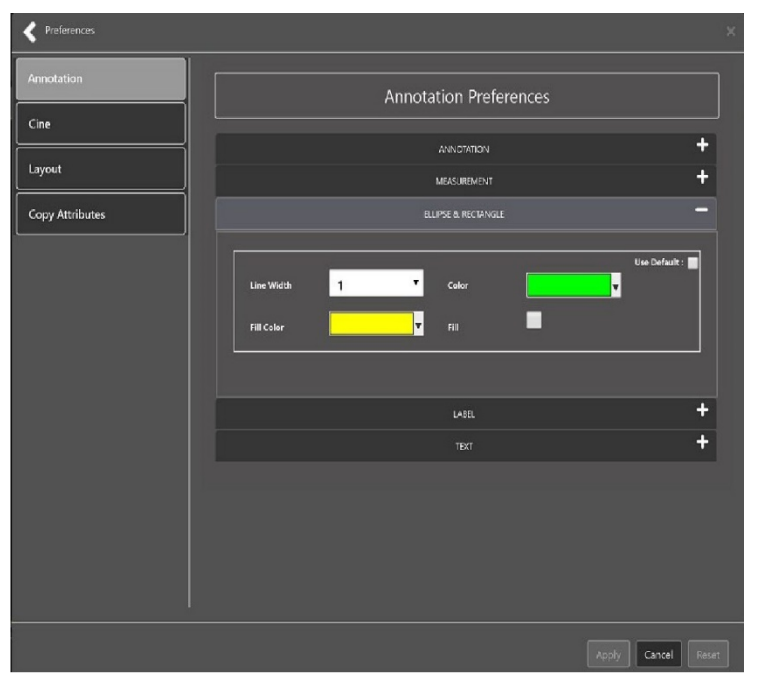

**Figure 24: Ellipse and Rectangle Preferences**

<span id="page-28-0"></span>Click **Label**, and the following screen displays [\(Figure 25\)](#page-28-0):

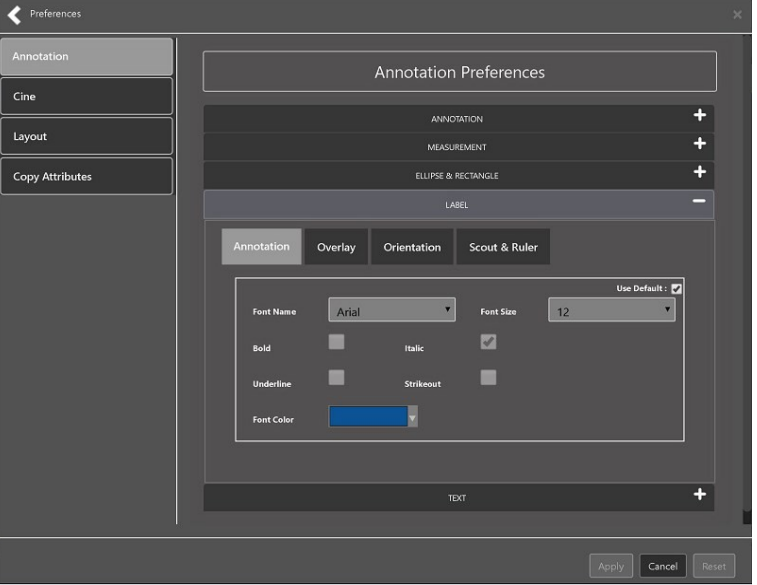

**Figure 25: Label Preferences**

<span id="page-28-1"></span>Under Label preferences, choose Annotation, Overlay, Orientation, or Scout & Ruler. Click **Text**, and the following screen displays [\(Figure 26\)](#page-28-1):

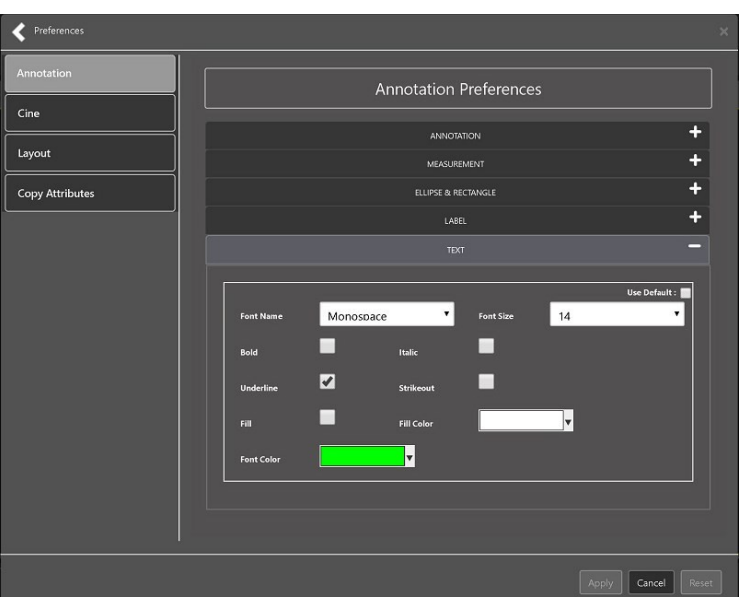

**Figure 26: Annotation Preferences**

<span id="page-29-0"></span>To view or update the Cine Settings, select the **Cine Preference** and the following screen displays [\(Figure 27\)](#page-29-0):

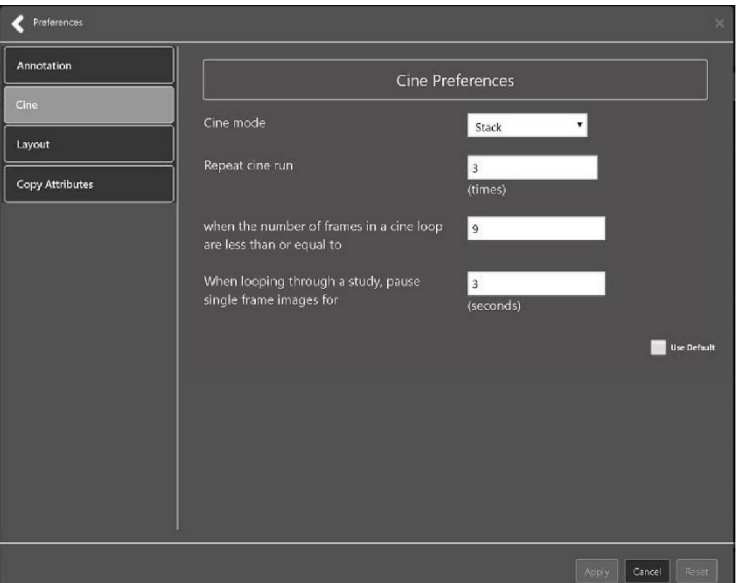

**Figure 27: Cine Preferences**

<span id="page-29-1"></span>To view the Layout settings, select the **Layout Preference** to display the following screen [\(Figure 28\)](#page-29-1):

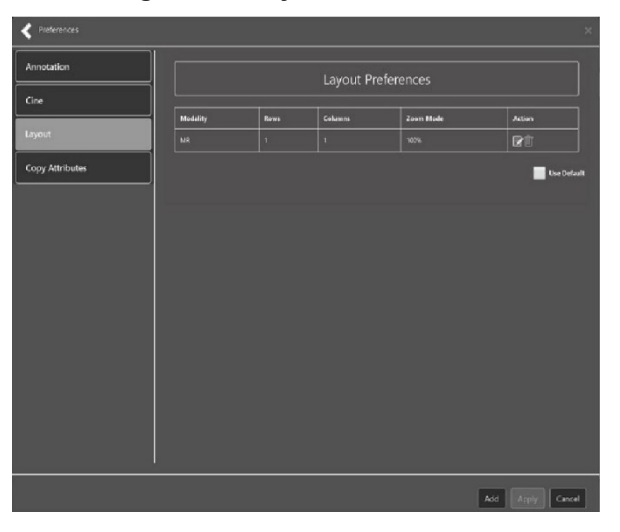

#### **Figure 28: Layout Preferences**

<span id="page-30-0"></span>Click **Add** in the bottom right of the page to add a new layout preference [\(Figure 29\)](#page-30-0).

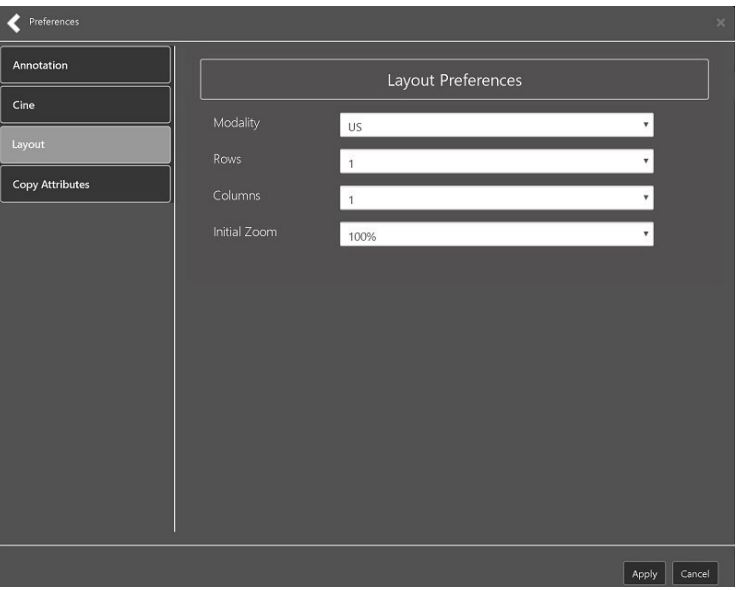

**Figure 29: Layout Preference Choices**

<span id="page-30-1"></span>To view the Copy Attributes settings, select the **Copy Attributes Preference**, and the following screen displays [\(Figure 30\)](#page-30-1):

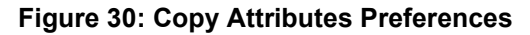

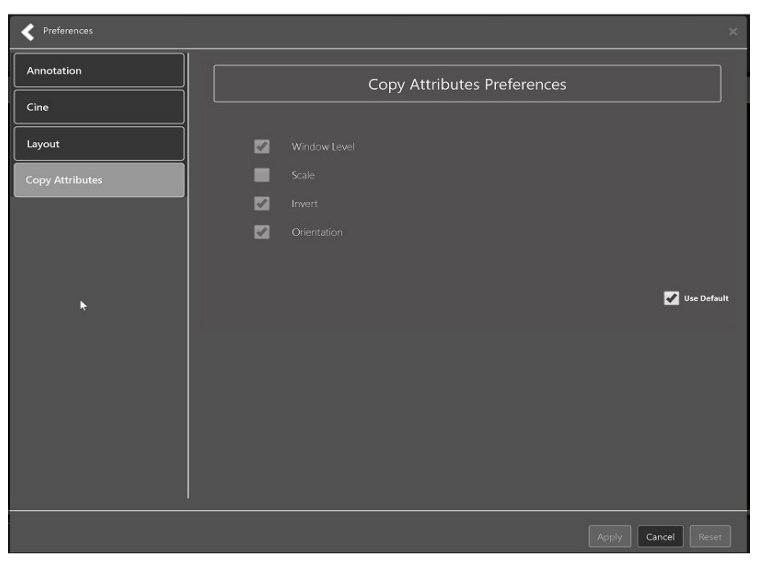

### <span id="page-31-0"></span>**4.4.3. Changing the Study Layout**

<span id="page-31-3"></span>To change the study layout, select the **Study Layout Button**, and the following screen displays [\(Figure 31\)](#page-31-3):

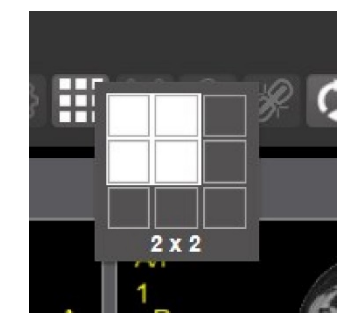

#### **Figure 31: Layout Attribute Preference Choices**

Select the **study level** that best suits your purpose.

### <span id="page-31-1"></span>**4.4.4. Presentation State**

<span id="page-31-5"></span><span id="page-31-4"></span>To view presentation state options, click the **PS Icon** [\(Figure 32\)](#page-31-4), and the following menu appears [\(Figure 33\)](#page-31-5).

#### **Figure 32: Presentation State Button**

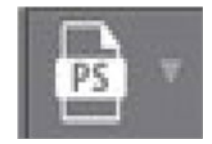

**Figure 33: Presentation State Menu**

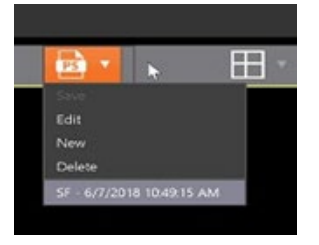

The presentation state icon is available only if there are presentation states associated with the study and there is an annotation drawn on the image. The bottom of the context menu displays all the saved presentation states associated with the study. To view additional information about a specific presentation state, hover over it in the context menu.

## <span id="page-31-2"></span>**4.4.5. Using the Measurements Tools**

To use the various measurement tools, select the **Measurements** button, and the following screens display depending on the option you choose [\(Figure 34,](#page-32-0) [Figure 35,](#page-32-1) and [Figure 36\)](#page-32-2):

#### <span id="page-32-0"></span>**Figure 34: Measurement Tool View 1**

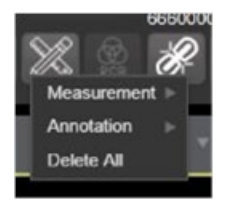

#### <span id="page-32-1"></span>**Figure 35: Measurement Tool View 2**

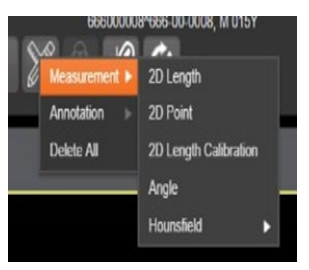

**Figure 36: Measurement Tool View 3**

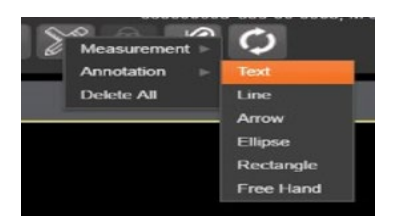

<span id="page-32-2"></span>The **2D Length** option draws the necessary line(s) to obtain the desired measurements.

The **Angle Tool** draws the necessary line(s) to measure the desired angle.

The **2D Point** tool places the necessary dots to obtain the desired measurements. Use this option for ultrasound studies to measure velocity.

<span id="page-32-3"></span>The **2D Length Calibration** option calibrates measurements to ensure accurate data. Images with DICOM info use the DICOM info to inform measurement calibration, but images without this data need calibration to show accurate data. See [Figure 37](#page-32-3) below.

**Figure 37: 2D Length Calibration**

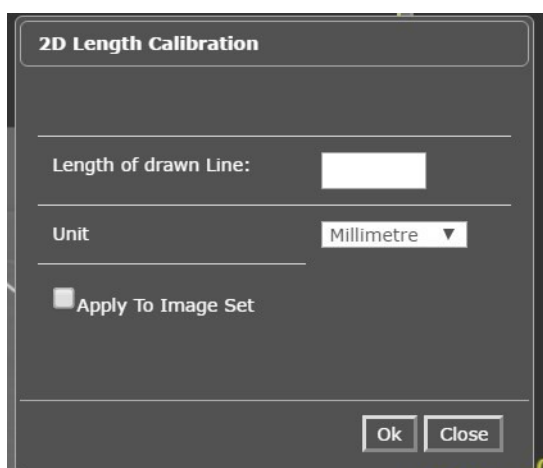

<span id="page-33-2"></span>The **Hounsfield** tool takes circular and rectangular density measurements. See [Figure 38](#page-33-2) below.

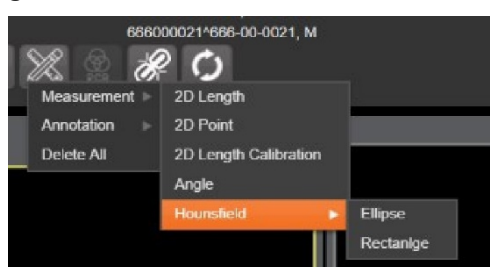

**Figure 38: Hounsfield Measurement Tools**

The **Text** tool creates text boxes on the image.

The **Line** tool draws straight lines on the image.

The **Arrow** tool draws straight arrows on the image.

The **Ellipse** tool draws ellipses on the image.

The **Rectangle** tool draws rectangles on the image.

The **Free Hand** tool connects points that you have specified to create any desired shape.

To delete all the measurements and markings you made on the current image, select the **Delete All** option.

### <span id="page-33-0"></span>**4.4.6. Using the RGB Tool**

<span id="page-33-3"></span>The **RGB Tool** button filters the image for certain color channels to allow for various observations. When selected, a context menu [\(Figure 39\)](#page-33-3) appears that allows you to select the desired color channel.

#### **Figure 39: RGB Tool Button**

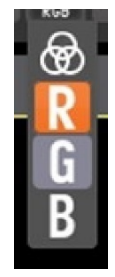

### <span id="page-33-1"></span>**4.5. Closing the Viewer**

<span id="page-33-4"></span>To close the Viewer page, click the "**X**" on the browser tab. See [Figure 40](#page-33-4) below.

#### **Figure 40: Viewer Close Button**

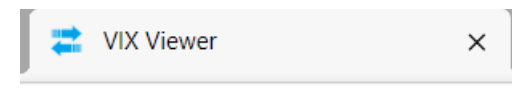

**NOTE**: Depending on the hosting application the Viewer page might automatically close when you select a different patient.

# <span id="page-34-0"></span>**4.6. Image Quality Assurance (QA)**

To use the image quality assurance features, load an image in the Viewer [\(Figure 41\)](#page-34-1).

<span id="page-34-1"></span>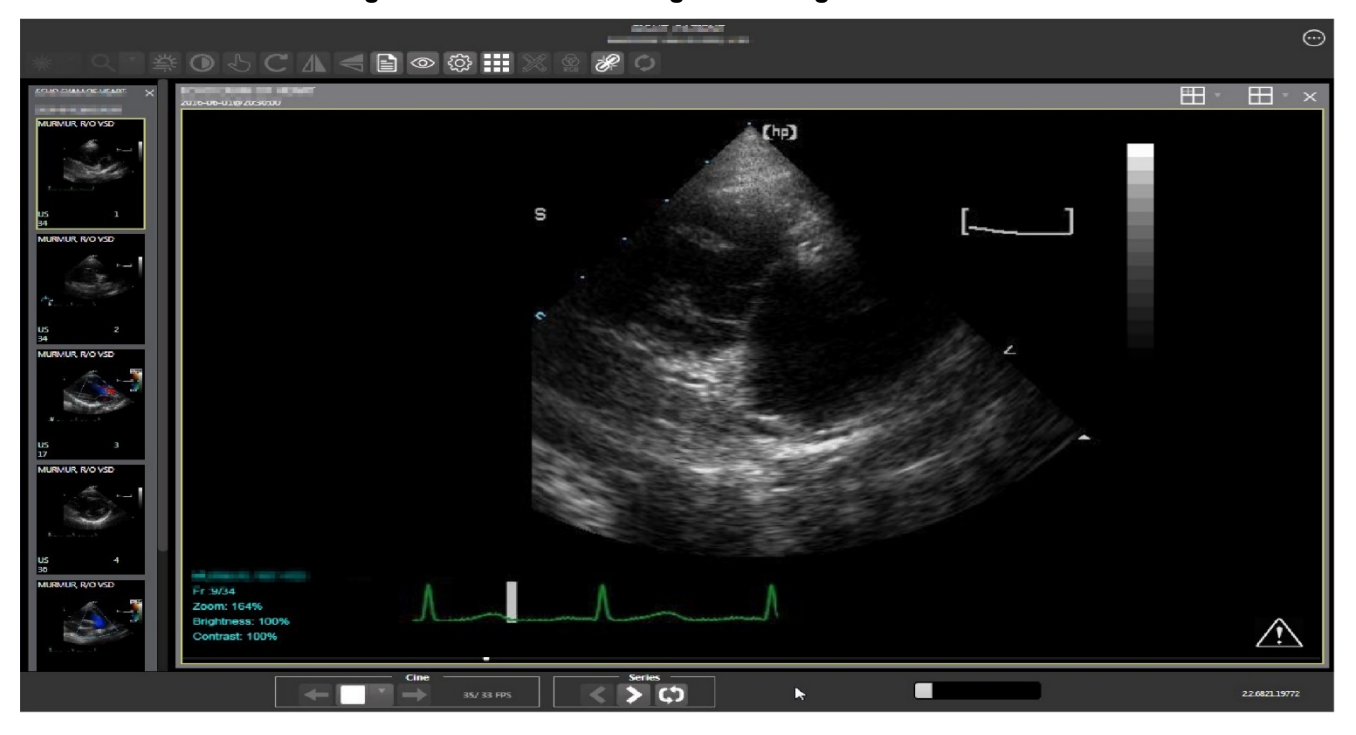

**Figure 41: Main Viewer Page with Image Loaded**

Click the **External Links** button on the Viewer page and a drop-down menu [\(Figure 42\)](#page-35-0) appears.

<span id="page-35-0"></span>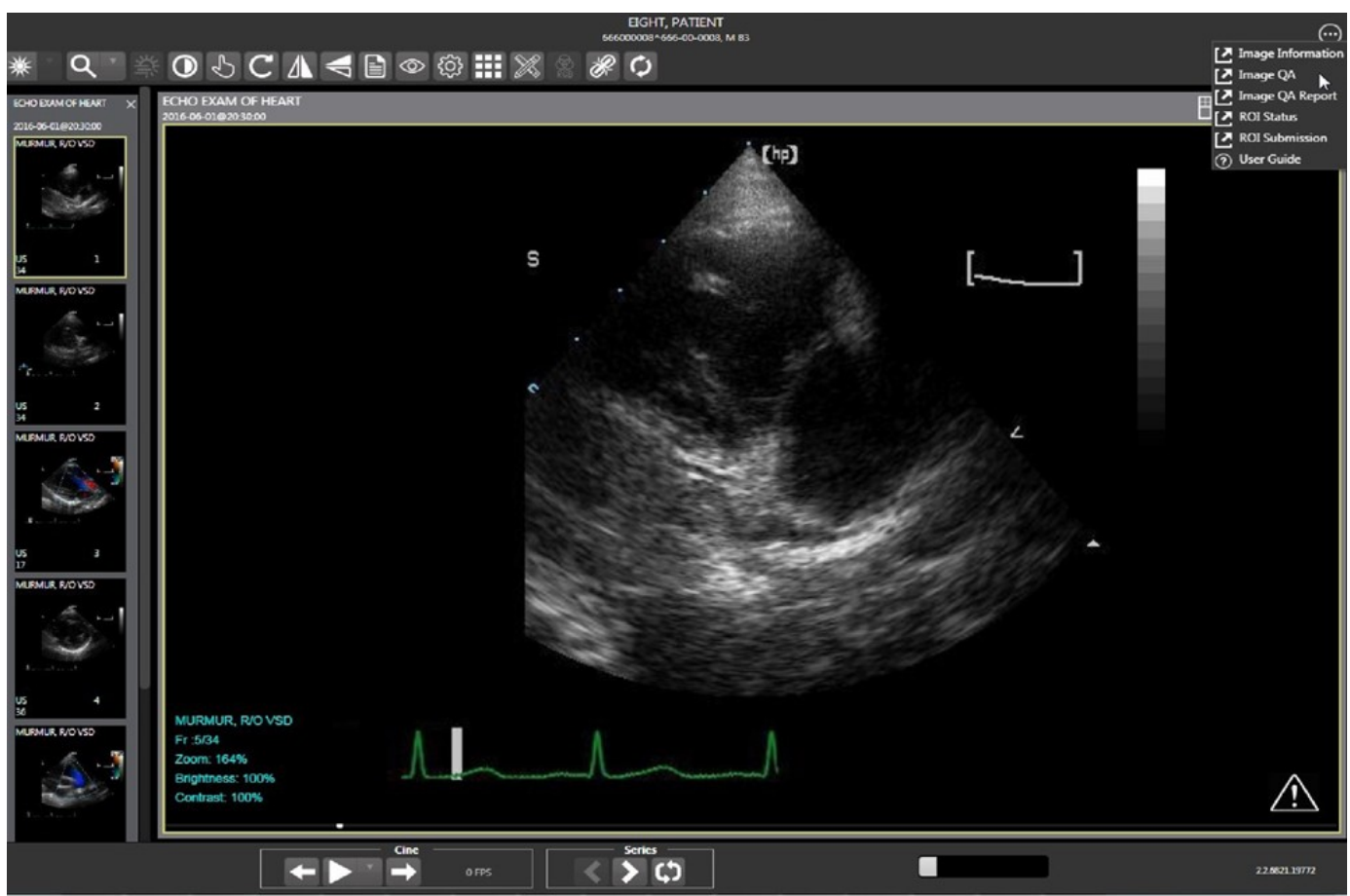

**Figure 42: External Links Menu on Main Viewer Page**

### <span id="page-36-0"></span>**4.6.1. Image Information**

Select the **Image Information** link from the menu. The image information page [\(Figure 43\)](#page-36-1) displays.

<span id="page-36-1"></span>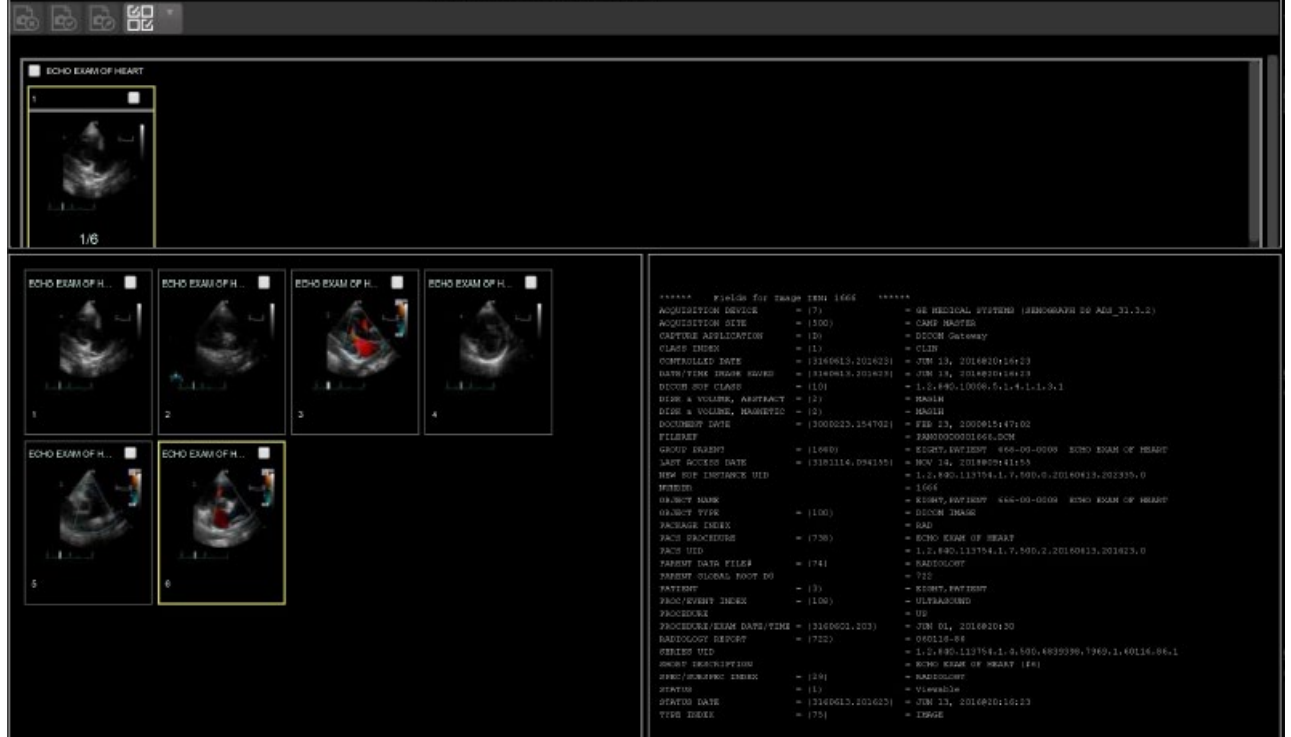

**Figure 43: Image Information**

Select any image, then click the **Image Edit** button on the toolbar. The image editor dialog [\(Figure 44\)](#page-37-1) opens. To edit a field, click on the **checkbox** to the left to enable the dropdown control or the textbox. Click **Save** to save the image index fields.

#### **Figure 44: Image Editor**

<span id="page-37-1"></span>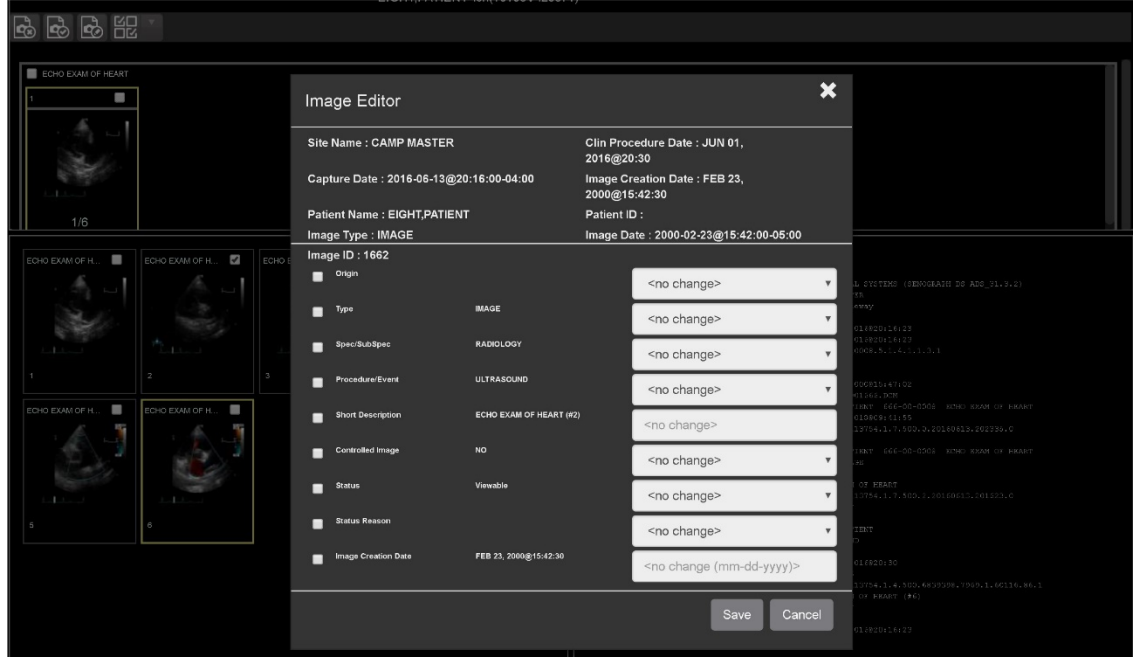

### <span id="page-37-0"></span>**4.6.1.1. Image QA**

<span id="page-37-2"></span>Select **Image QA** from the **External Links** menu to open the QA review page [\(Figure 45\)](#page-37-2)*.*

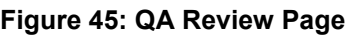

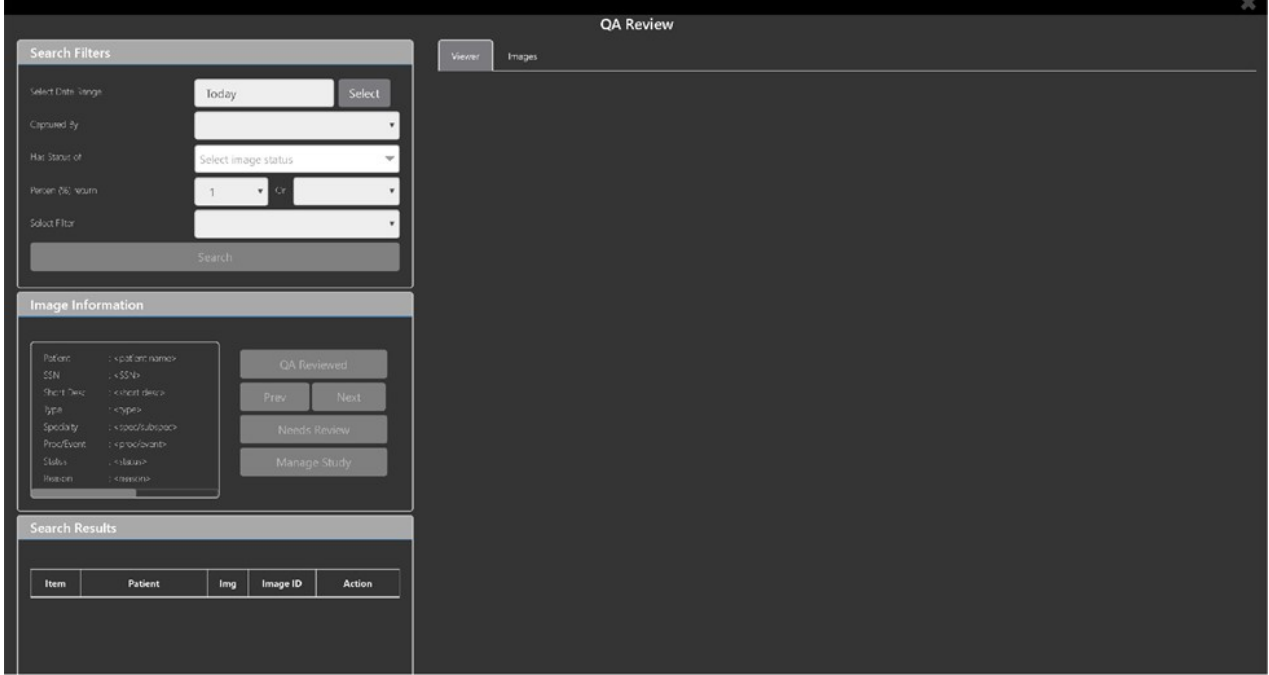

Click the **Select** button from the **Search Filters** group to open the **Select Date Range** popup [\(Figure 46\)](#page-38-0). Select a date range**.**

<span id="page-38-0"></span>

|          | <b>Select Date Range</b> |         |                   |                |                   |                |            |                |        | × |
|----------|--------------------------|---------|-------------------|----------------|-------------------|----------------|------------|----------------|--------|---|
|          | Today:                   |         |                   | Select         |                   |                | Yesterday: |                | Select |   |
| eviewed  | Last 2 days:             |         | Select            |                | Last 3 days:      |                |            | Select         |        |   |
| Next     | Last full week :         |         | Select            |                | Current week:     |                | Select     |                |        |   |
| Review   | Select date range        |         | 2000/11/14<br>iii |                | iii<br>2018/11/14 |                | Select     |                |        |   |
| ge Study |                          | $\zeta$ | Nov 2000          |                |                   | $\rightarrow$  |            | Cancel         |        |   |
|          |                          | Su      | Mo                | Tu             | We                | Th             | Fr         | Sa             |        |   |
|          |                          | 29      | 30                | 31             | 1                 | $\overline{c}$ | 3          | $\overline{4}$ |        |   |
|          |                          | 5       | 6                 | $\overline{7}$ | 8                 | 9              | 10         | 11             |        |   |
|          |                          | 12      | 13                | 14             | 15                | 16             | 17         | 18             |        |   |
|          |                          |         |                   |                |                   |                |            |                |        |   |
| Action   |                          | 19      | 20                | 21             | 22                | 23             | 24         | 25             |        |   |
|          |                          | 26      | 27                | 28             | 29                | 30             | 1          | $\overline{2}$ |        |   |

**Figure 46: QA Filters and Date Range** 

<span id="page-38-1"></span>The **Captured By** dropdown populates with a list of valid users for the date range [\(Figure](#page-38-1)  [47\)](#page-38-1).

**Figure 47: Search Filter Details**

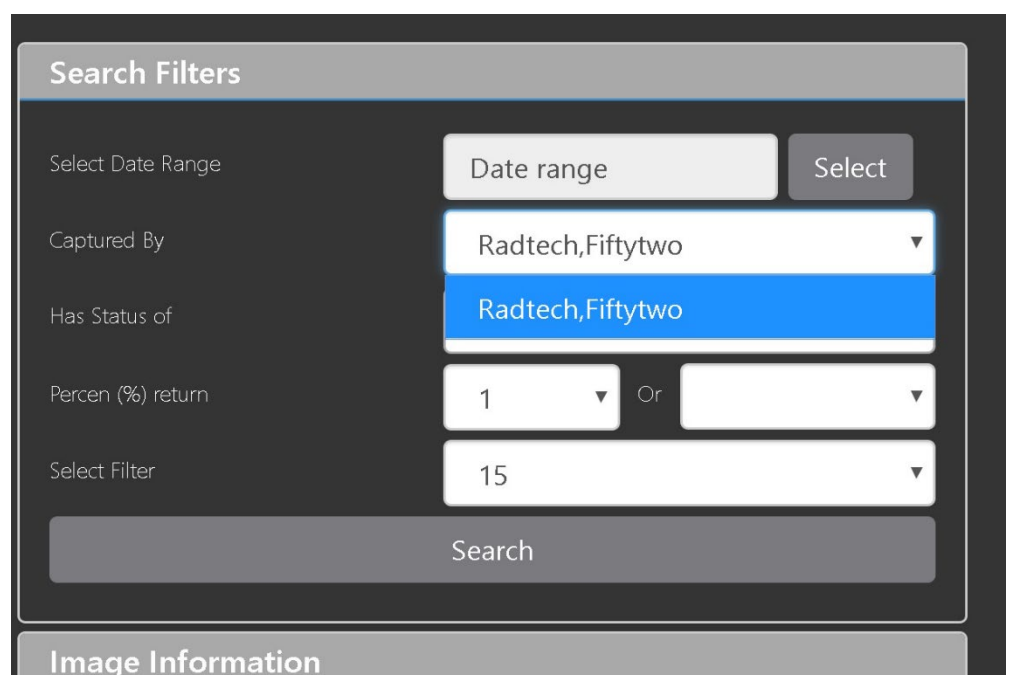

<span id="page-39-0"></span>Click the **Has Status of** dropdown, and choose one or more images to choose the status [\(Figure](#page-39-0)  [48\)](#page-39-0).

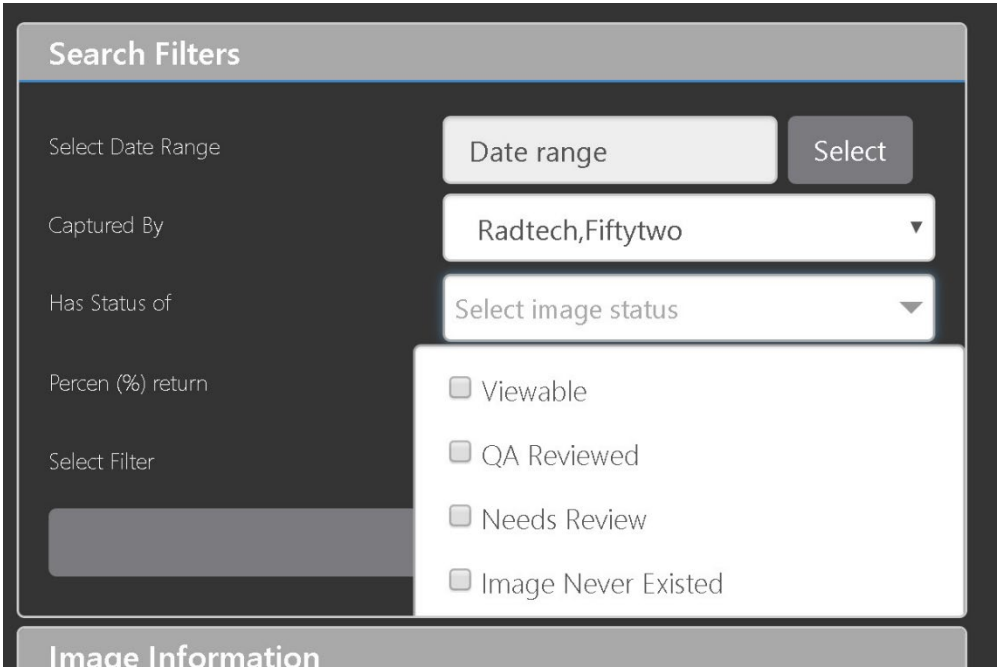

**Figure 48: QA Status Choices**

<span id="page-39-1"></span>Restrict the study count in the search results using the % **return** dropdowns [\(Figure 49\)](#page-39-1). The left dropdown is in the percentage of study items to display. The right dropdown is the maximum number of items to display.

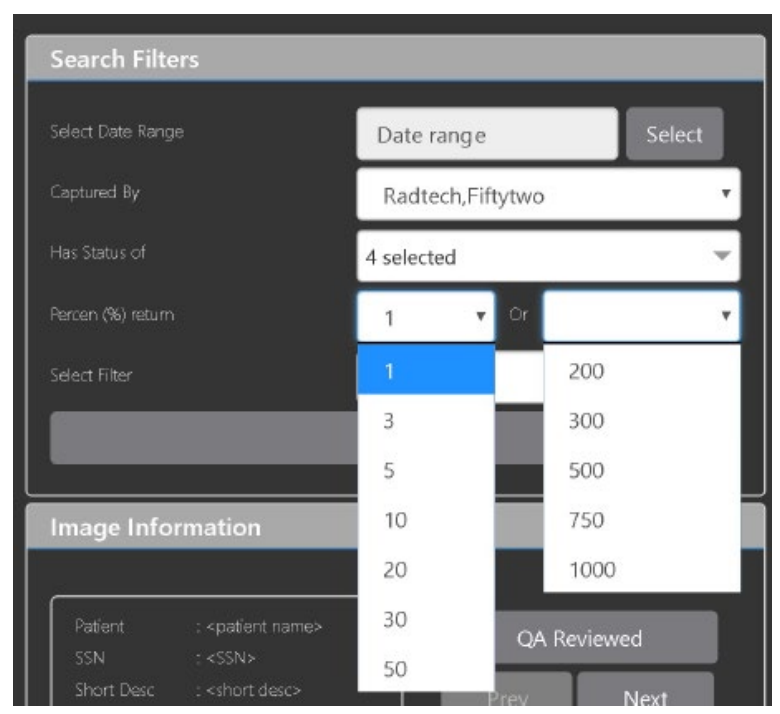

#### **Figure 49: Percentage of Images to Display**

<span id="page-40-0"></span>Choose a filter using the **Select Filter** dropdown [\(Figure 50\)](#page-40-0).

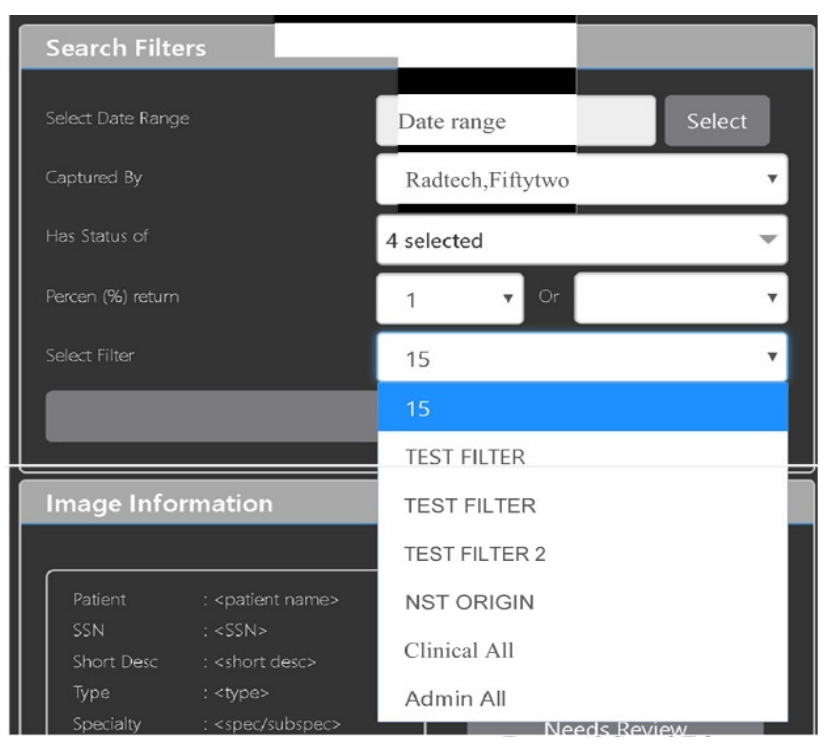

**Figure 50: Saved Filters**

Click **Search** to search for studies. The first study in the list of studies found displays automatically on the right. Click on the **Viewer** icon (circled in red, [Figure 51\)](#page-41-1) to display the study. Click on the **Images** icon (circled in yellow, [Figure 51\)](#page-41-1) to display the images tab for the study.

<span id="page-41-1"></span>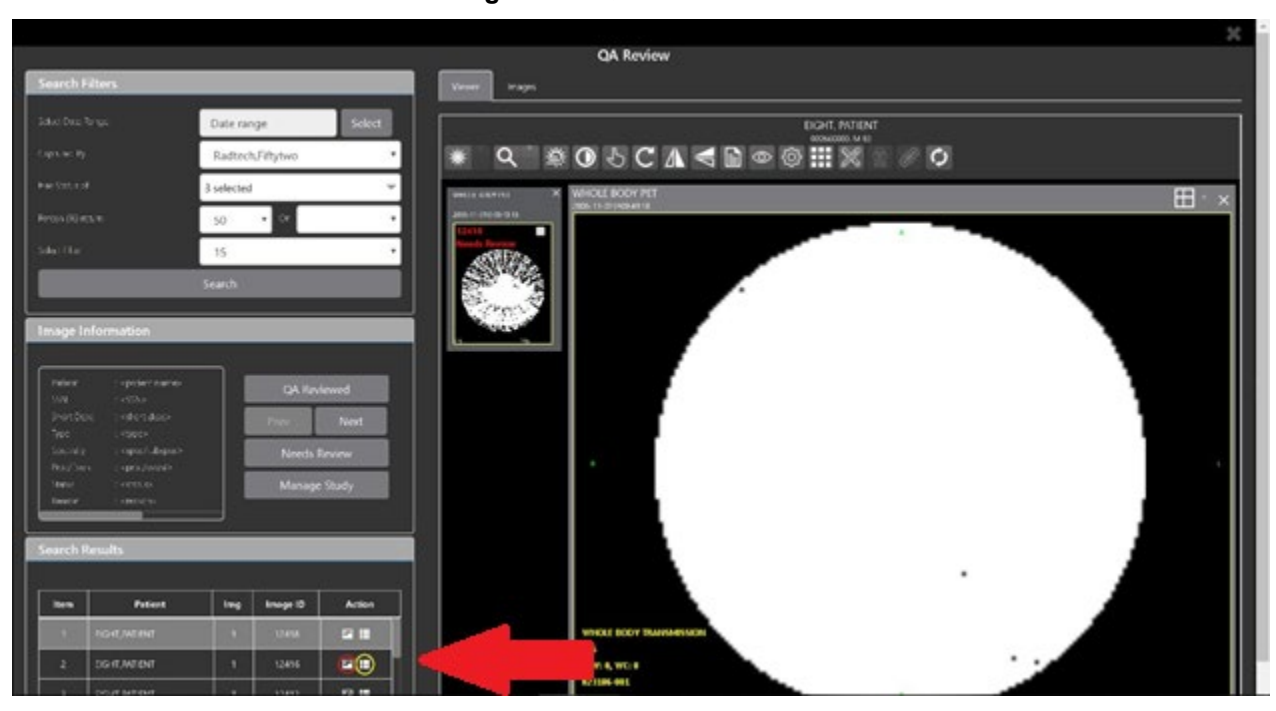

**Figure 51: QA Filter Results**

<span id="page-41-2"></span>You can click on the **Images** tab at the top after displaying the study [\(Figure 52\)](#page-41-2).

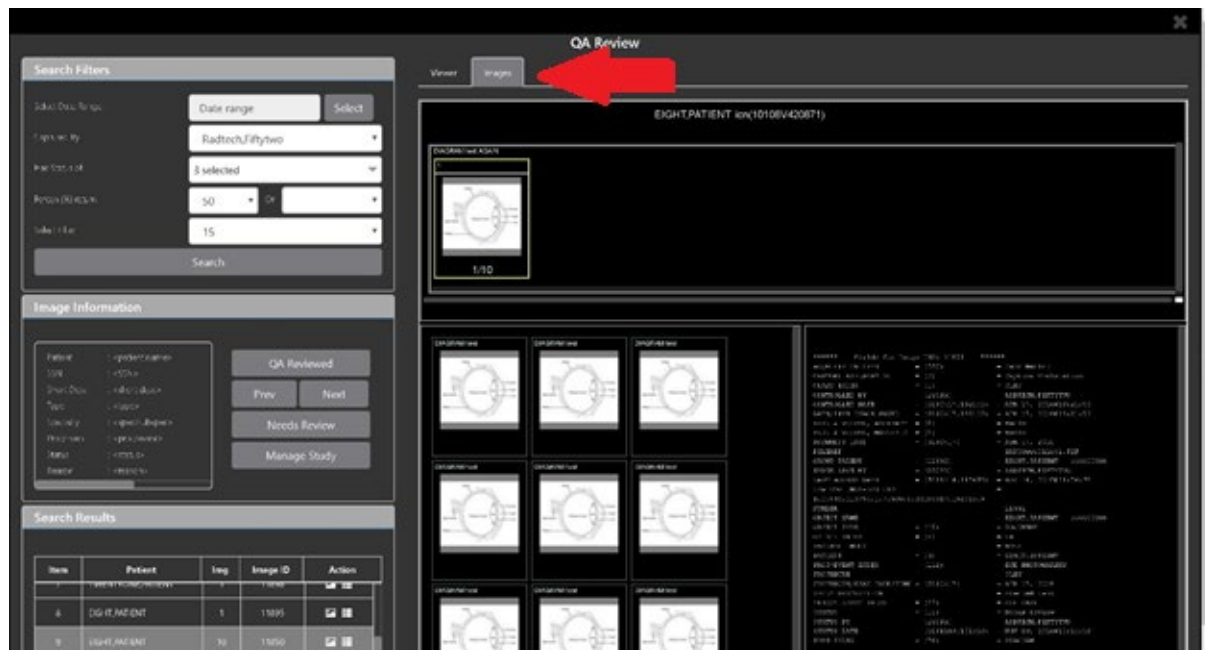

**Figure 52: QA Filter Results and Image Information**

### <span id="page-41-0"></span>**4.6.2. Viewing and Setting Image Status**

Click on a thumbnail. Its image information, including the view status, displays in a panel on the left (highlighted in blue, [Figure 53\)](#page-42-0).

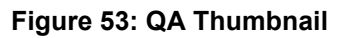

<span id="page-42-0"></span>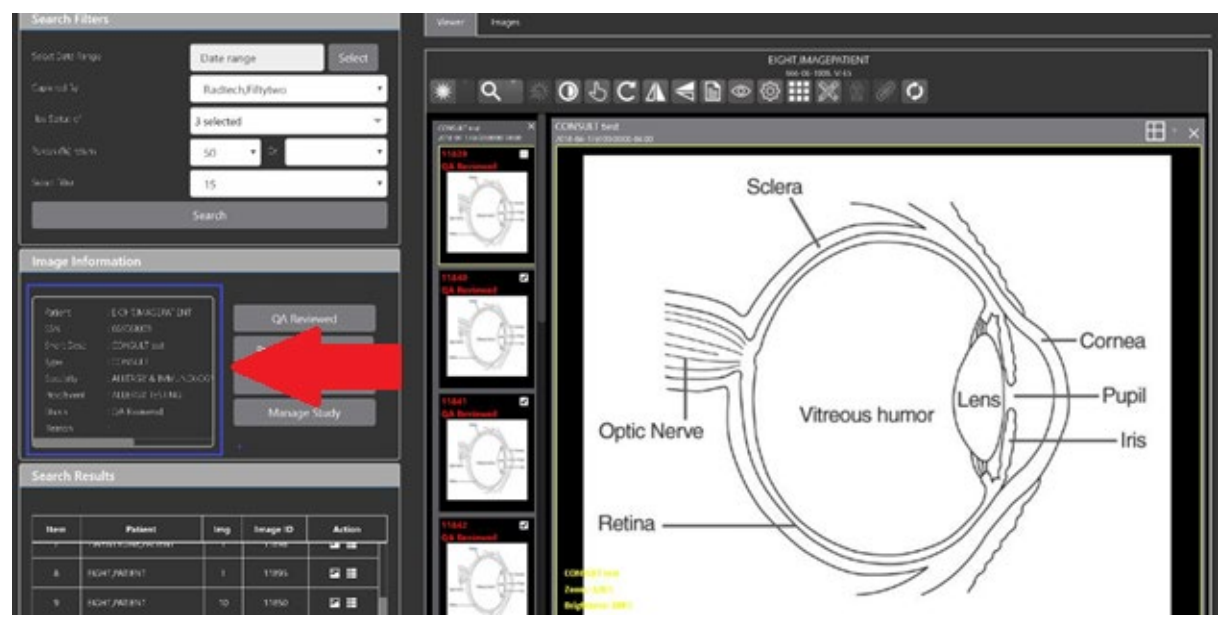

Click on an **image thumbnail** to display the corresponding image. More than one thumbnail can be selected using the shift key.

**NOTE:** The user's VistA account requires the MAG EDIT and MAG QA REVIEW keys to edit/set this information.

Click the **QA Reviewed** or **Needs Review** button to set the corresponding image status. You can also right-click on the image or the image thumbnail to set the image status [\(Figure 54\)](#page-42-1).

<span id="page-42-1"></span>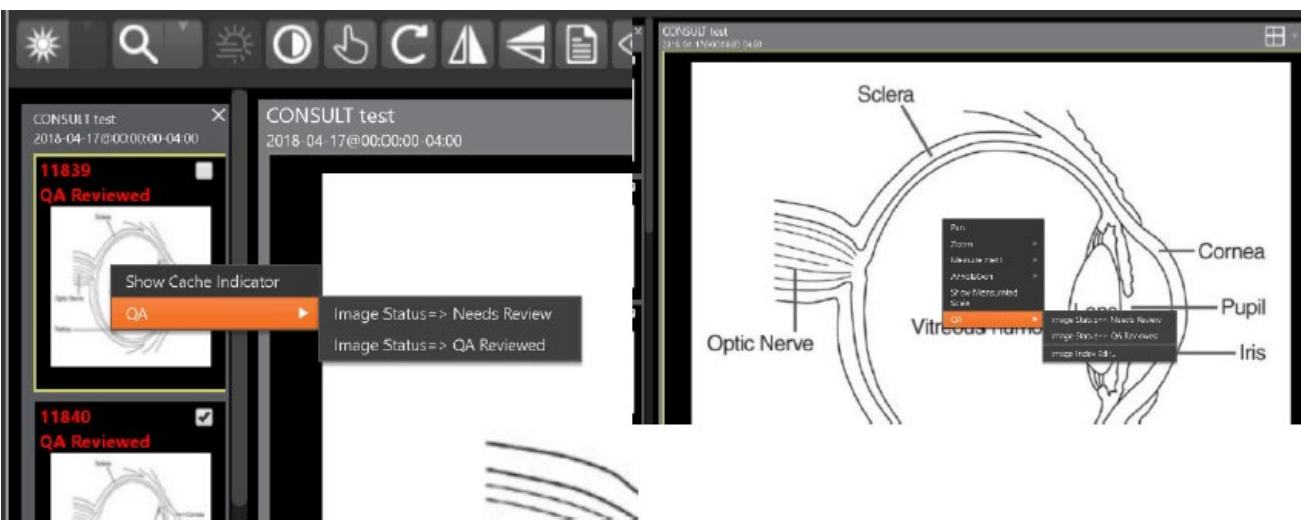

#### **Figure 54: QA Review Status Update Menus**

You can invoke the Image Index Editor page by clicking on the **Image Index Edit** menu item.

Use the **Prev** and **Next** buttons to traverse the search results.

Click the **Manage Study** button to display the **Images** tab for the study.

### <span id="page-43-0"></span>**4.6.3. Image QA Report**

Select the **Image QA report** from the Viewer page's **External Links** menu to open the QA Statistics Reports page [\(Figure 55\)](#page-43-1).

<span id="page-43-1"></span>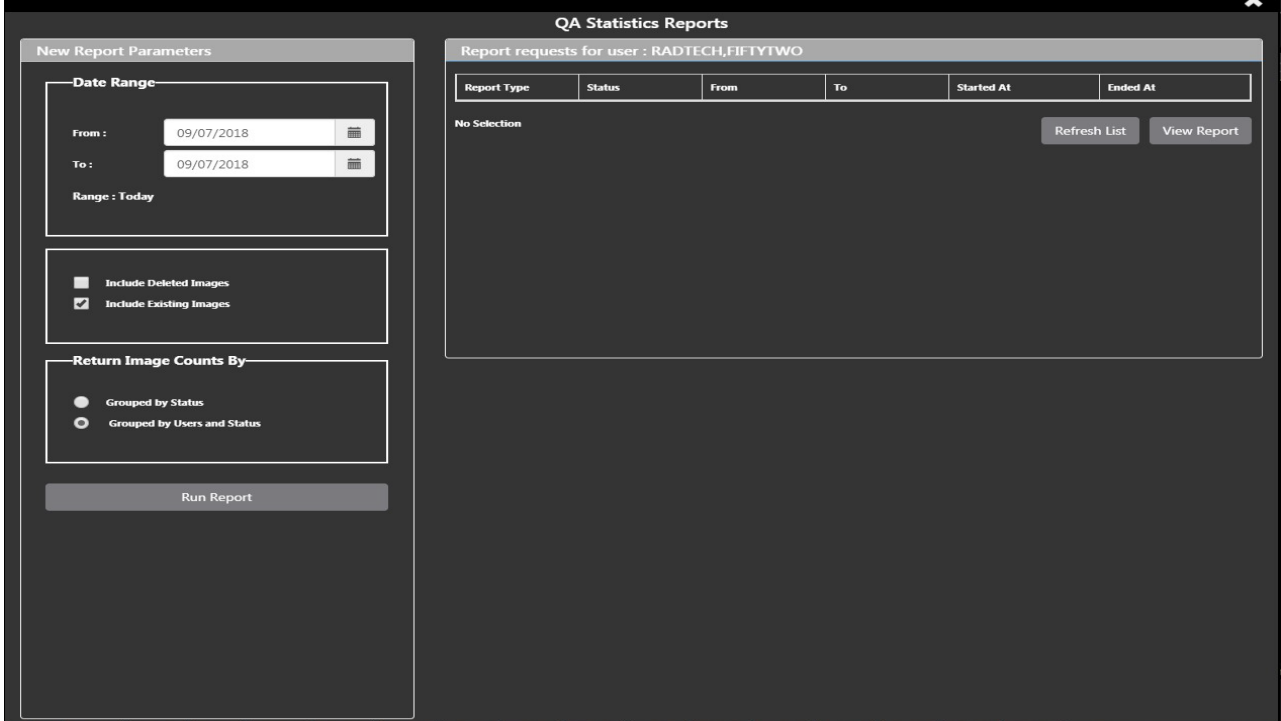

#### **Figure 55: QA Statistics Reports Page**

<span id="page-43-2"></span>Fill in the report parameters fields and click the **Run Report** button [\(Figure 56\)](#page-43-2).

#### **Figure 56: Run QA Report**

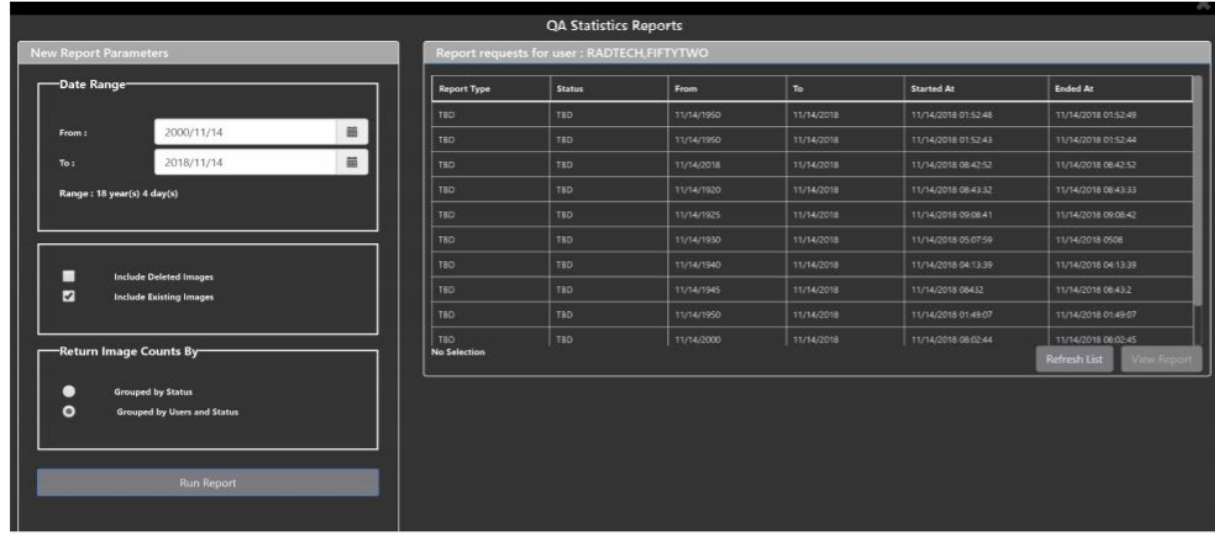

Select any item, and click **View Report** button, then the selected image report statistics load [\(Figure 57\)](#page-44-0).

<span id="page-44-0"></span>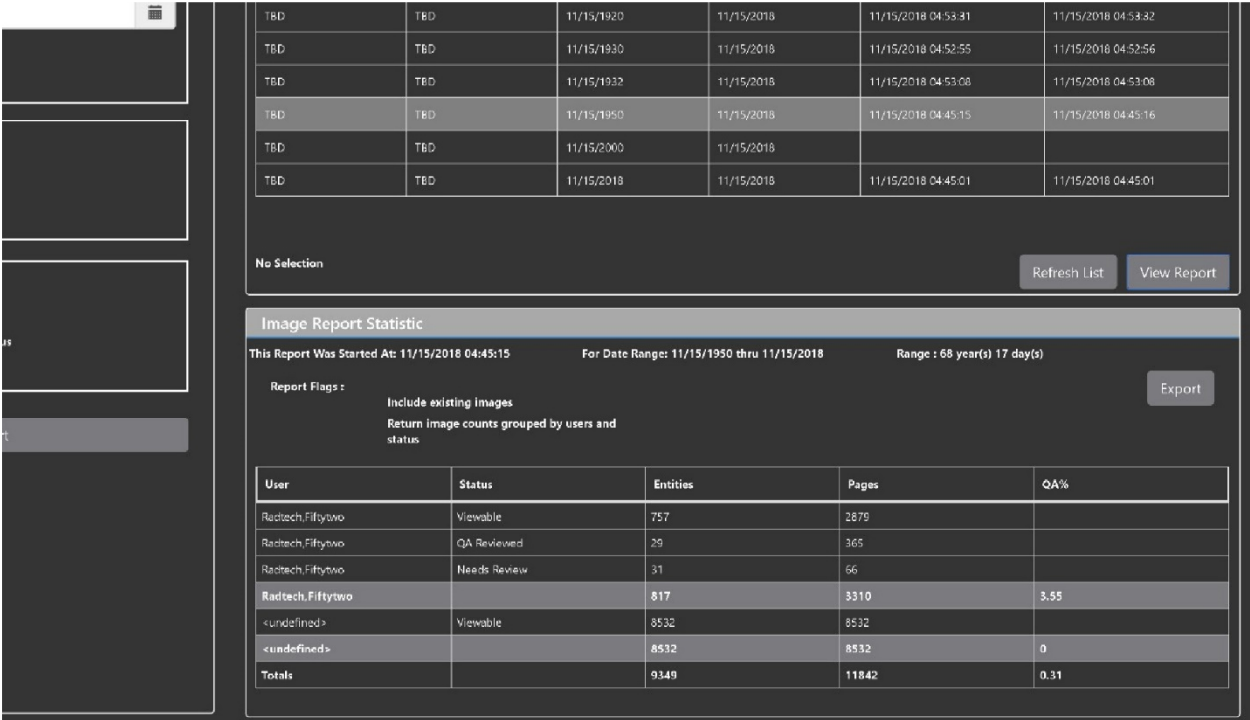

#### **Figure 57: View QA Report**

Click **Export** to generate a .csv file using the results.

# <span id="page-45-0"></span>**5. Troubleshooting**

The **View Image Info** toolbar button can offer data to help you troubleshoot. See section [4.4.1](#page-25-0) for more information.

<span id="page-45-2"></span>To display version information and message history about the Viewer, first click the **Viewer Version Number** located in the lower right corner of the Viewer main page. See [Figure 58](#page-45-2) below.

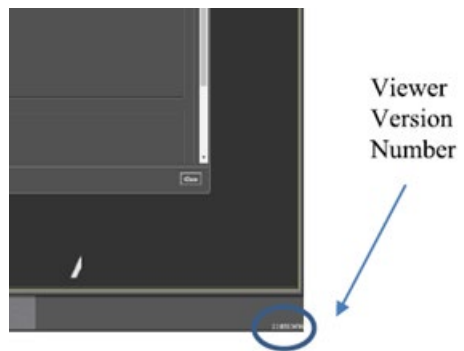

**Figure 58: Viewer Version Number**

<span id="page-45-3"></span>In the Viewer Information dialog [\(Figure 59\)](#page-45-3) that opens, click on **Version History** to display version release information or click on **Message History** to display message history items.

**Figure 59: Viewer Information Dialog**

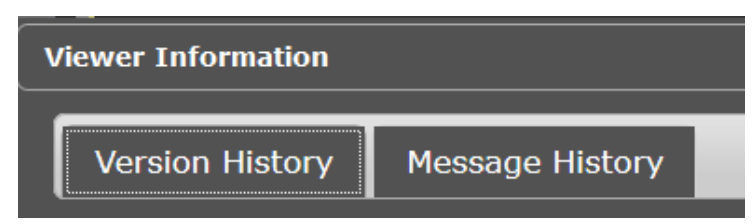

# <span id="page-45-1"></span>**5.1. Special Instructions for Error Correction**

Please refer to the VIX Overview - View Image Viewer – Troubleshooting section in [MAG3\\_0P303\\_VIX\\_ADMIN\\_GUIDE.PDF.](https://www.va.gov/vdl/application.asp?appid=105)

# <span id="page-46-0"></span>**6. Acronyms and Abbreviations**

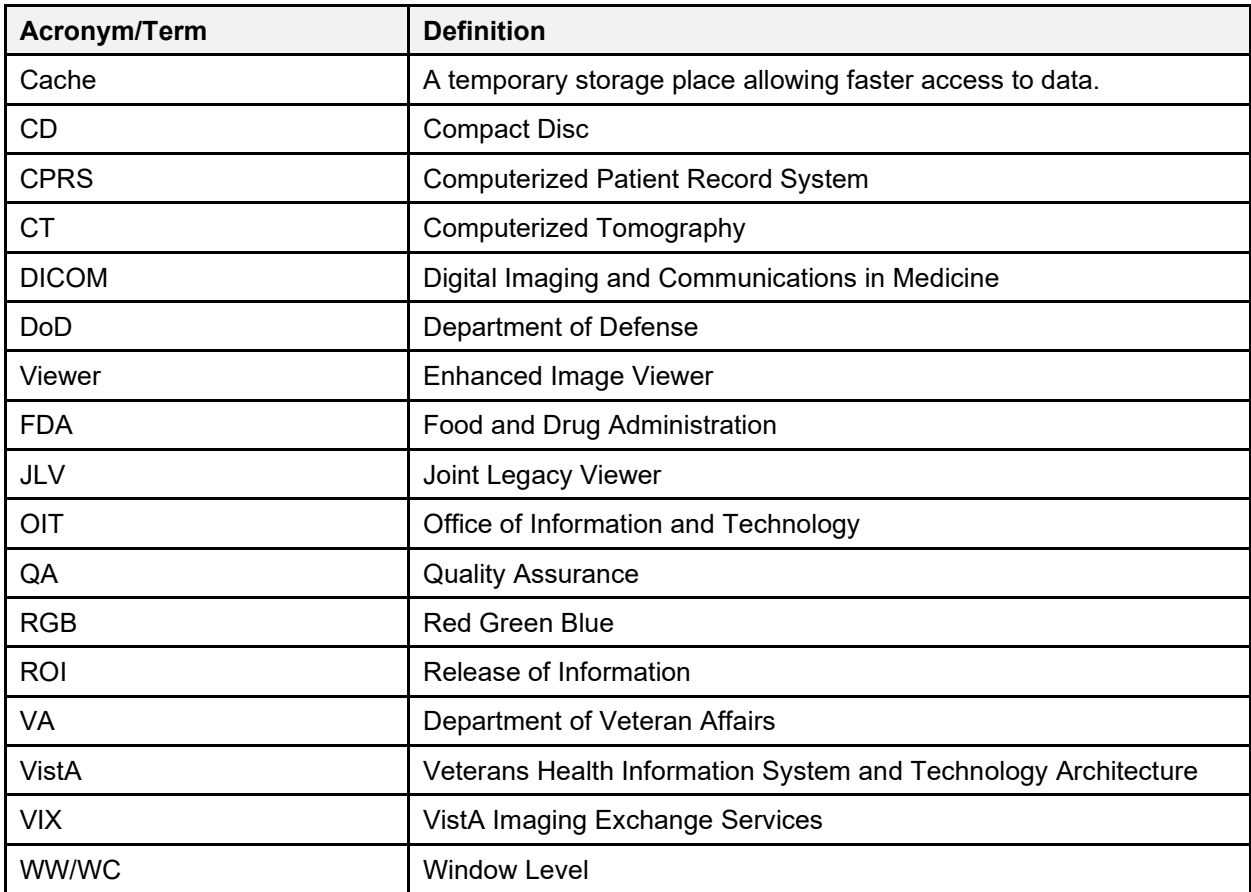